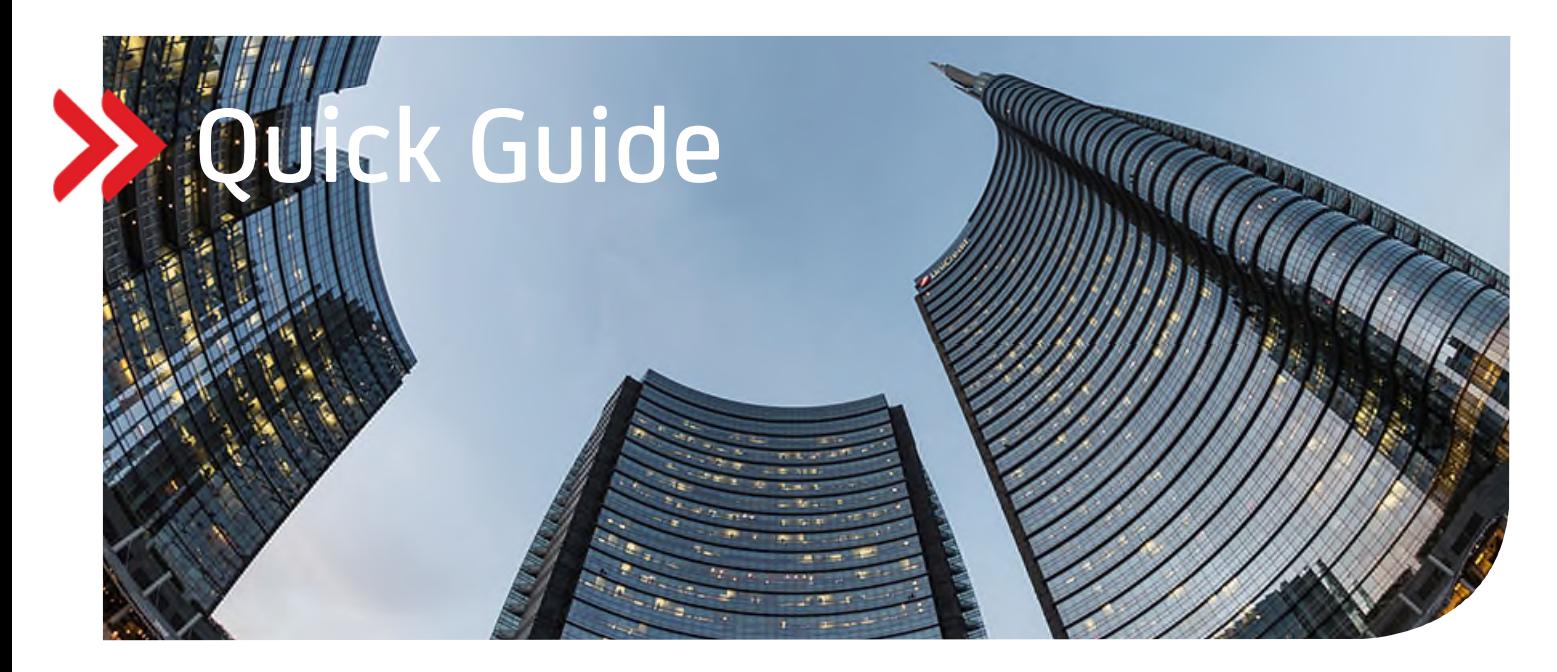

UC Trade Finance Gate

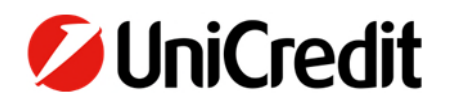

# **Inhalt**

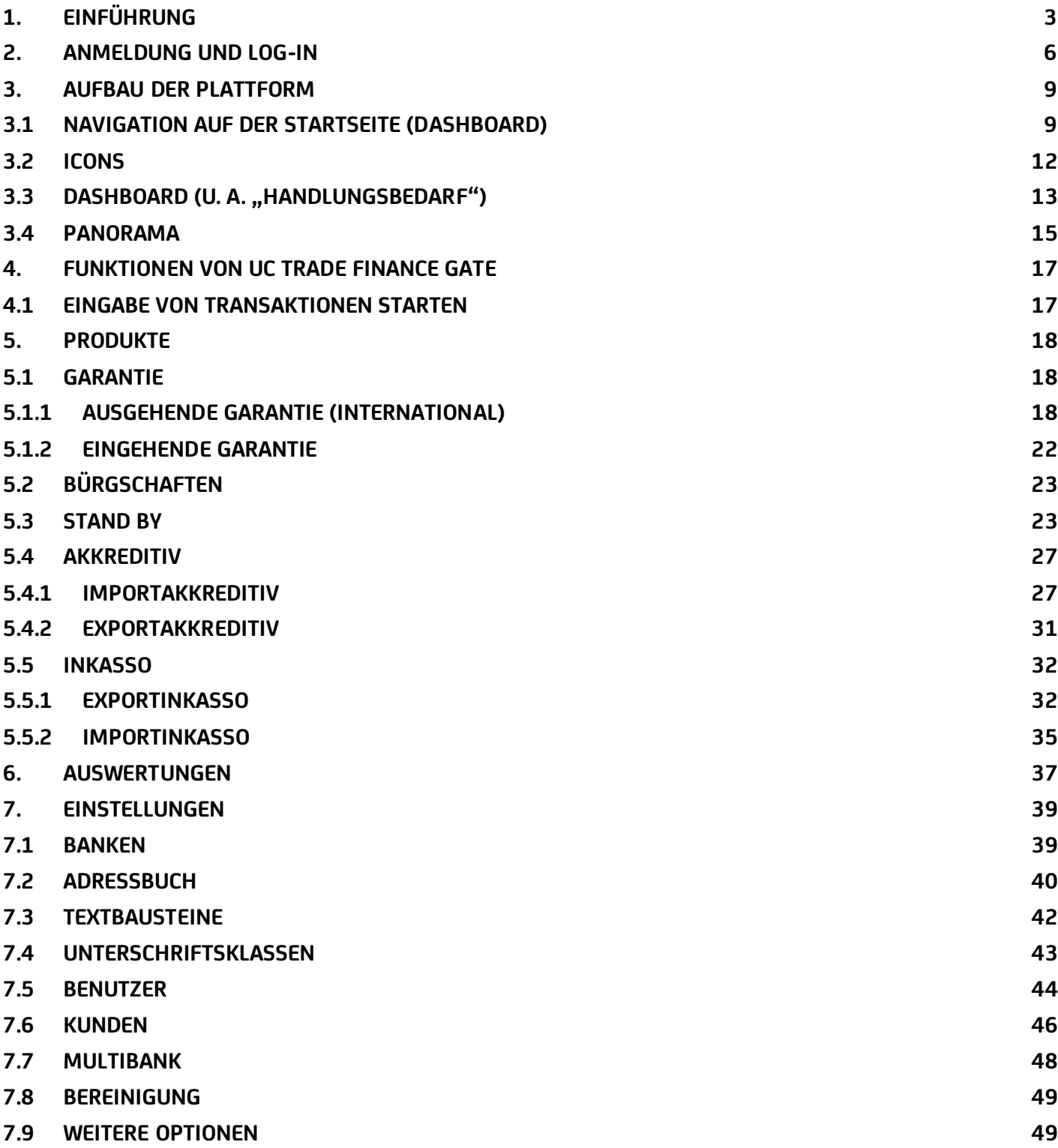

## **1. EINFÜHRUNG**

UC Trade Finance Gate ist Ihr neuer elektronischer Kanal für Ihr Trade Finance Geschäft.

Mit UC Trade Finance Gate stellen Sie den gesamten Bearbeitungsprozess Ihrer Trade Finance Geschäfte auf "elektronische Füße", von der Eröffnung über eine Änderung bis hin zur Akzeptierung einer Transaktion bewegen Sie sich im gesicherten elektronischen Austausch mit uns. Die Freigabe Ihrer Transaktionen erfolgt ebenso auf elektronischem Weg.

Alle Trade Finance Produkte wie Akkreditive Import/Export, Inkassi Import/Export, Garantien Ausland ein/ausgehend und Bürgschaften sind in einem System zu finden. Ein Übertrag von laufenden HVB Transaktionen in UC Trade Finance Gate findet statt. Somit können Sie bereits zu Beginn auf alle laufenden dokumentären Außenhandelsgeschäfte zugreifen.

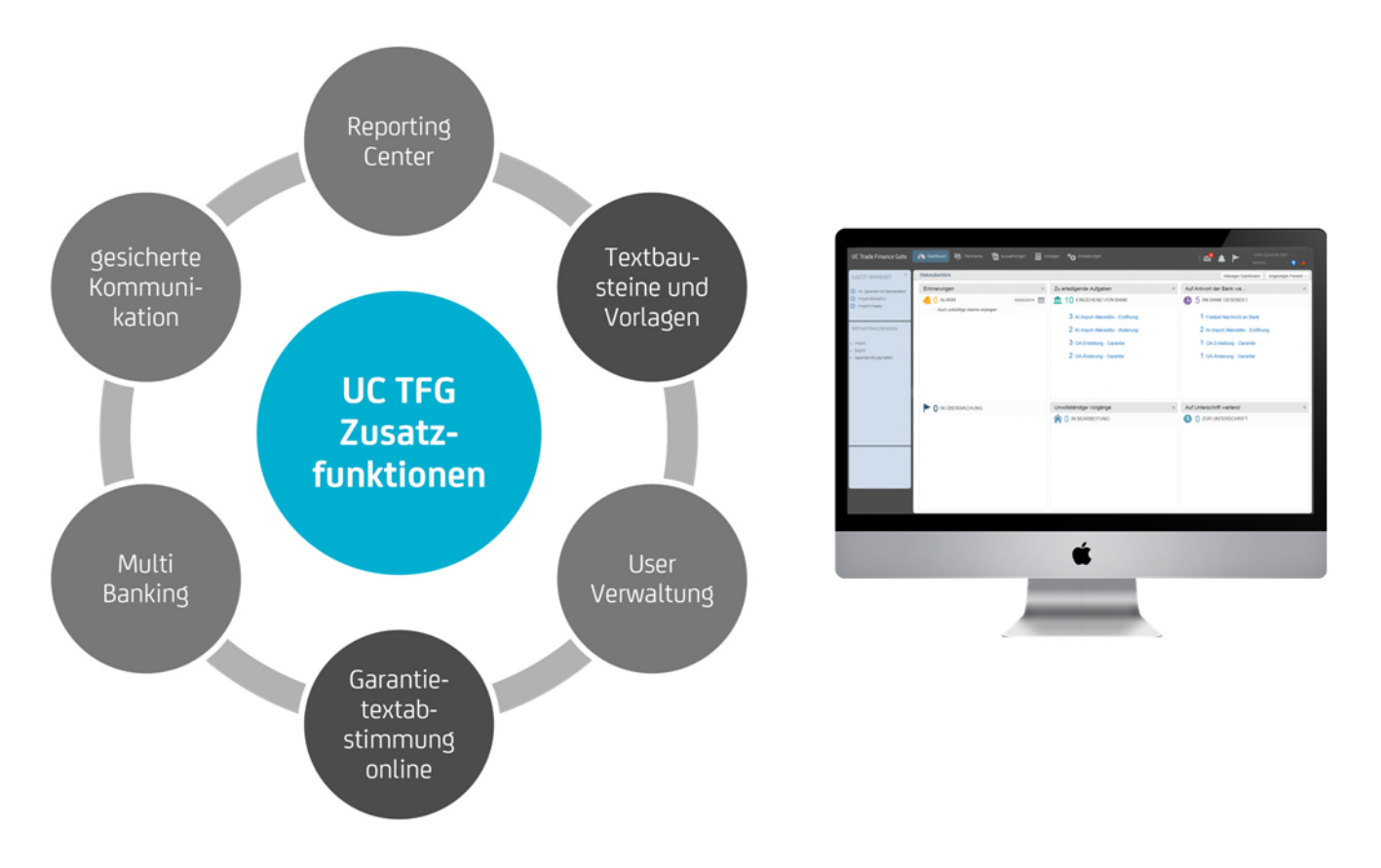

Die Multibankfähigkeit ist bei der Corporate Edition inkludiert und unterstützt den Dateienaustausch mit Fremdbanken via EBICS-Standard (Details siehe Leistungsspektrum nach Variante nächste Seite).

Der Log-In erfolgt über das "UniCredit Corporate Portal" siehe Punkt 2. Anmeldung.

Die Avisierung von Exportakkreditiven oder auch eingehender Garantien erfolgt von unserer Seite immer als PDF, so dass Sie ihre nötigen Informationen z. B. für die Dokumentenerstellung kopieren können.

## Leistungsspektrum nach der Variante Ihres UC Trade Finance Gate

....

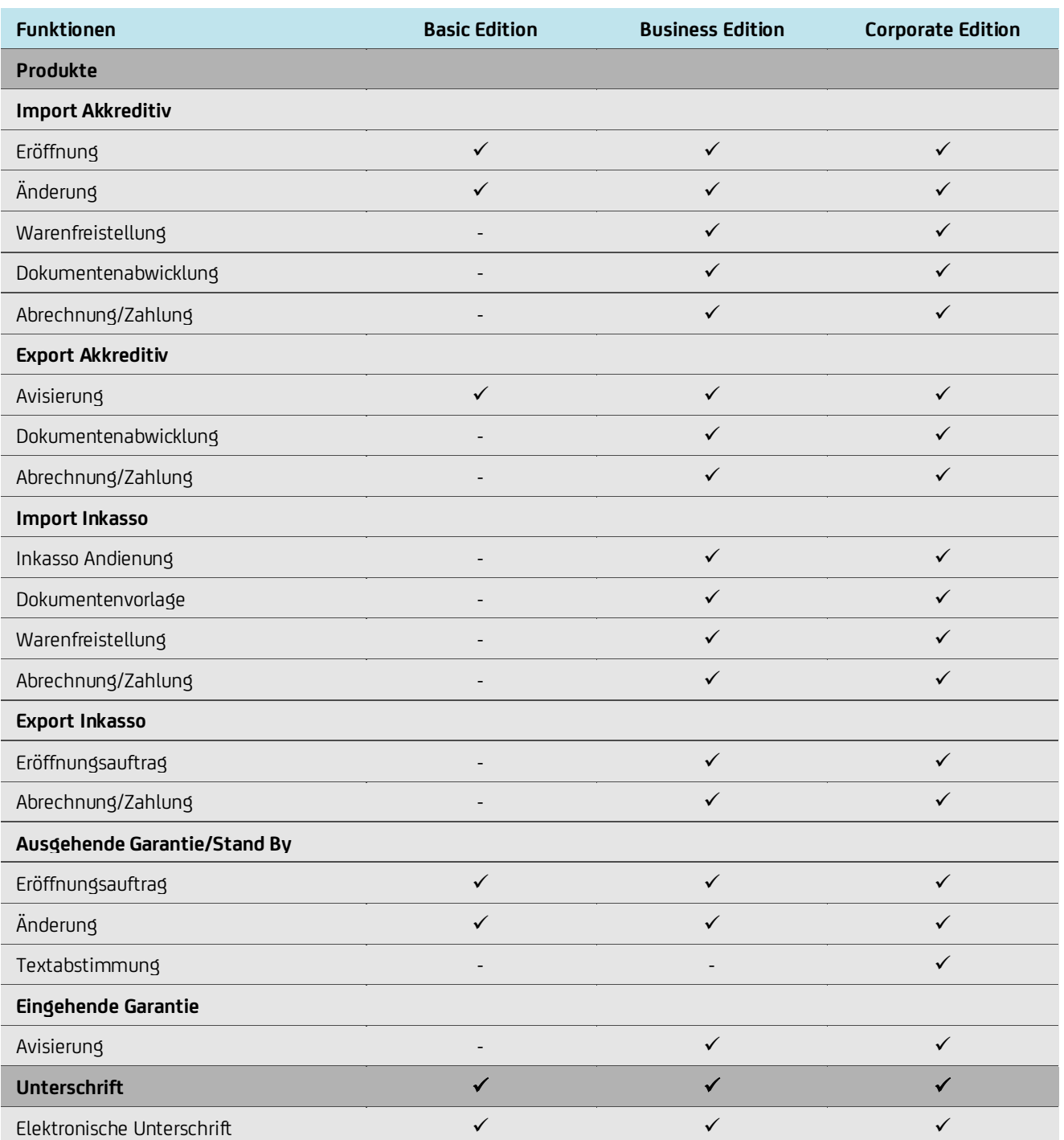

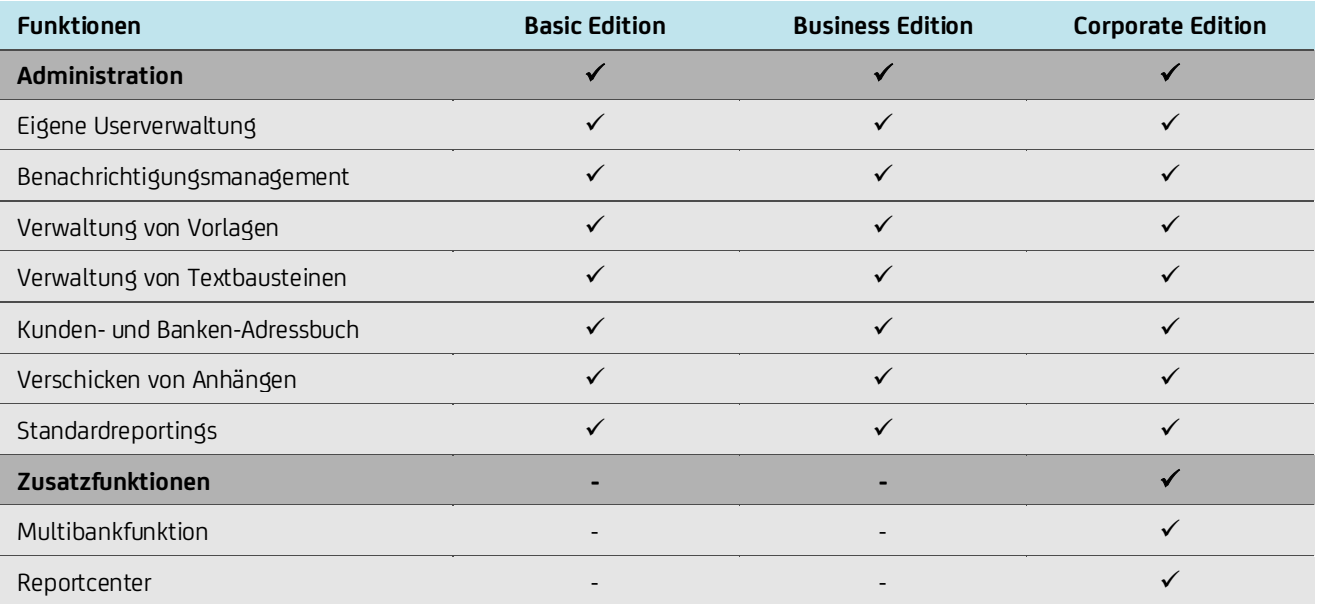

#### **2. ANMELDUNG UND LOG-IN**

Der Einstieg zu UC TFG erfolgt über das UniCredit Corporate Portal und ist somit als Single-Sign-On für alle UniCredit Portal Anwendungen (z. B. UC eBanking global, UC Trader, GPI Monitor) konzipiert und PSD2 konform.

Rufen Sie in Ihrem Browser die Internet-Adresse https://corporateportal.unicreditgroup.eu/portal/germany/login.

Sie müssen sich erstmals mit einem Authorisierungsmedium (Mobile Token oder photoTAN) initialisieren und in das Corporate Portal einloggen. Bitte berücksichtigen Sie hier den "Quick Guide für die erste Initialisierung", der Sie hierzu unterstützen soll.

Wählen Sie hierzu Ihr Authorisierungsmedium Mobile Token oder photoTAN aus, mit dem Sie sich einloggen möchten. (Beispiel hier mit Mobile Token)

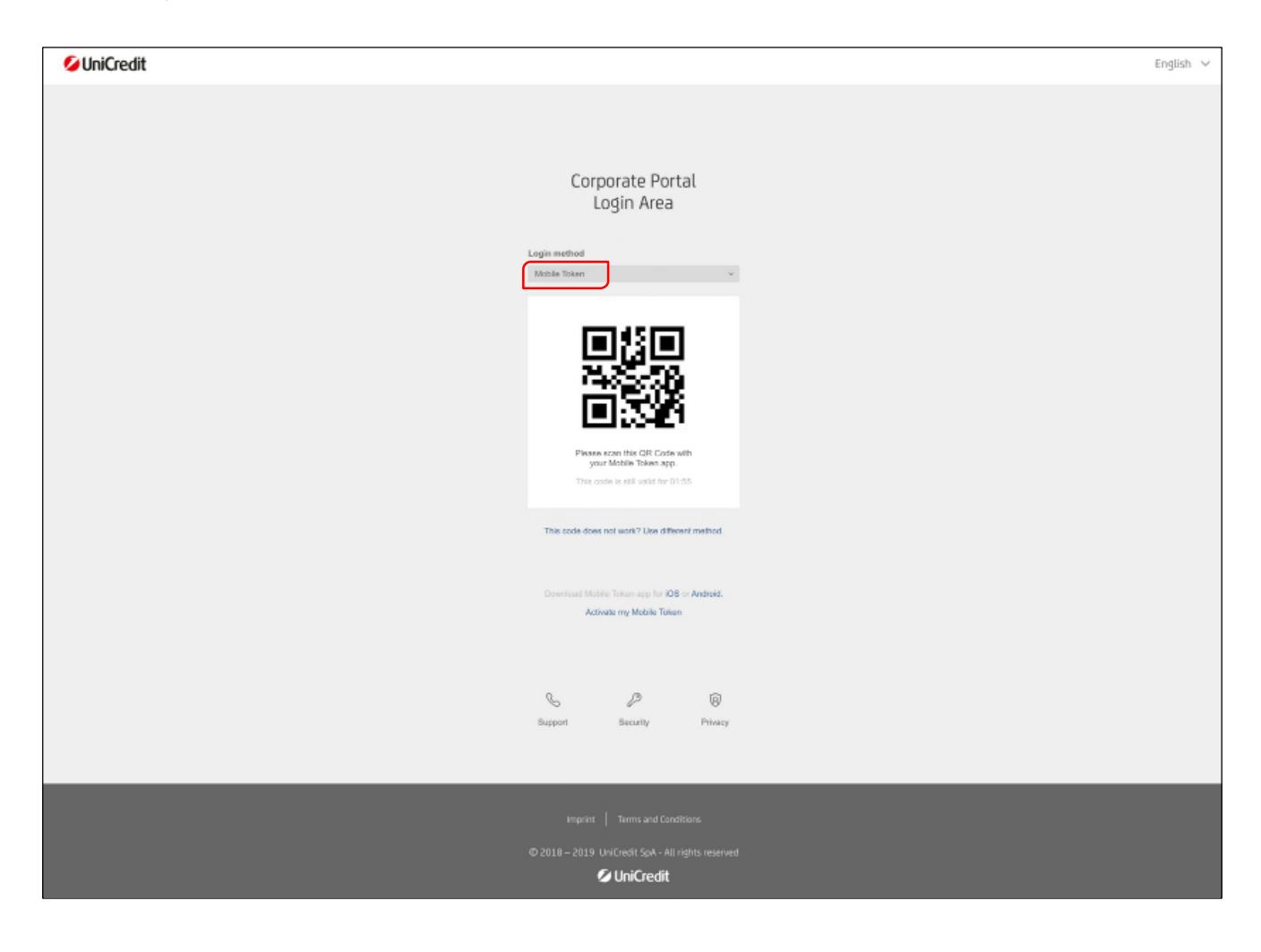

Nach der Freischaltung Ihrer Initialisierung können Sie direkt mit Ihrem Autorisierungsmedium ins Corporate Portal einsteigen. Nach erfolgter Anmeldung befinden Sie sich auf der Home-Seite des Portals.

Hier werden Ihnen die von Ihnen genutzten Produkte angezeigt.

Im Corporate Portal haben Sie die Möglichkeit des Sprachwechsels zwischen "Deutsch" und "Englisch".

Über Settings <sup>(3)</sup> (siehe Markierung im roten Header) können Sie die Sprache einstellen.

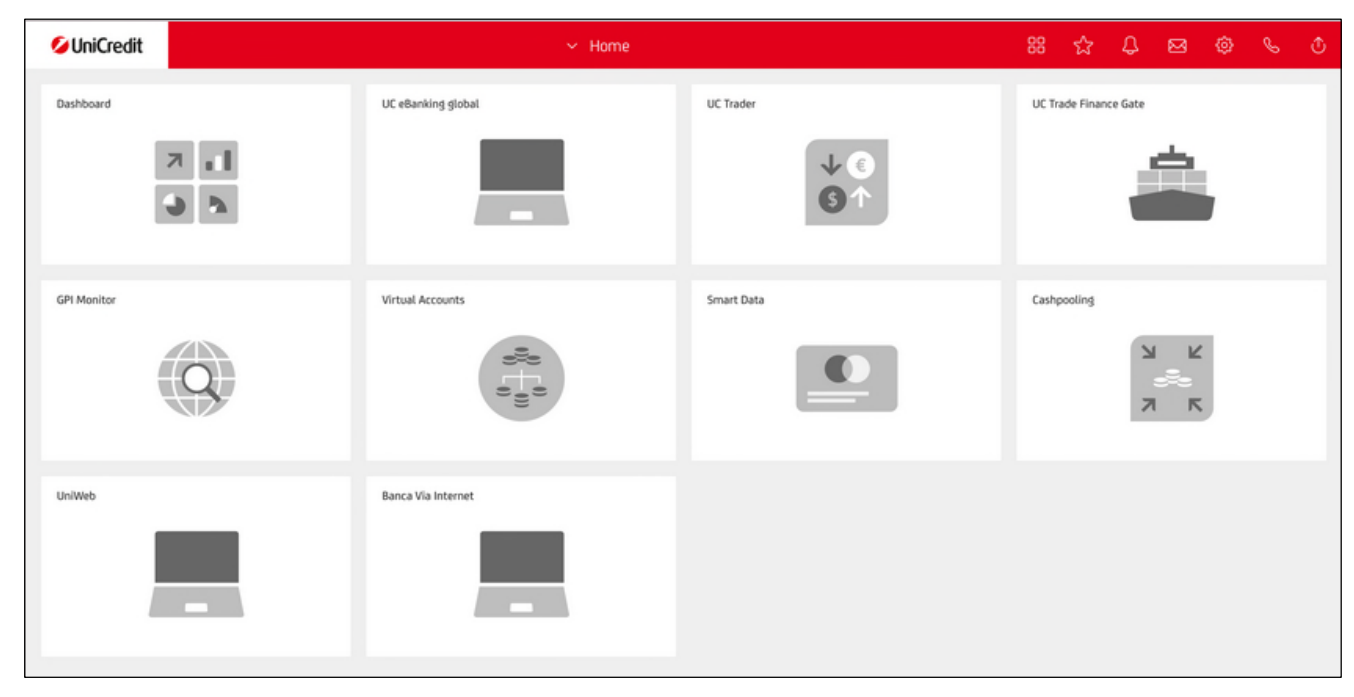

Der Aufruf von UC Trade Finance Gate erfolgt über den Button des Frachtschiffes.

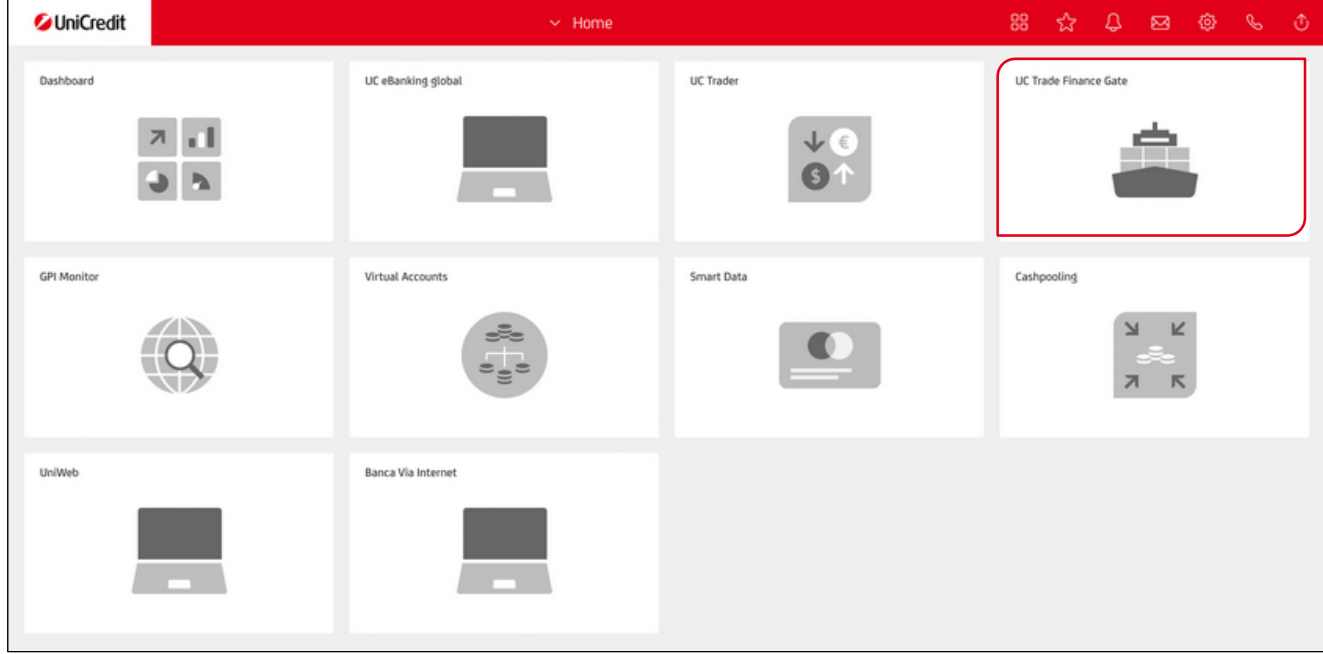

Über den Aufruf des Dashboards können Sie weitere Einstellungen zur Personalisierung des Corporate Portal vornehmen.

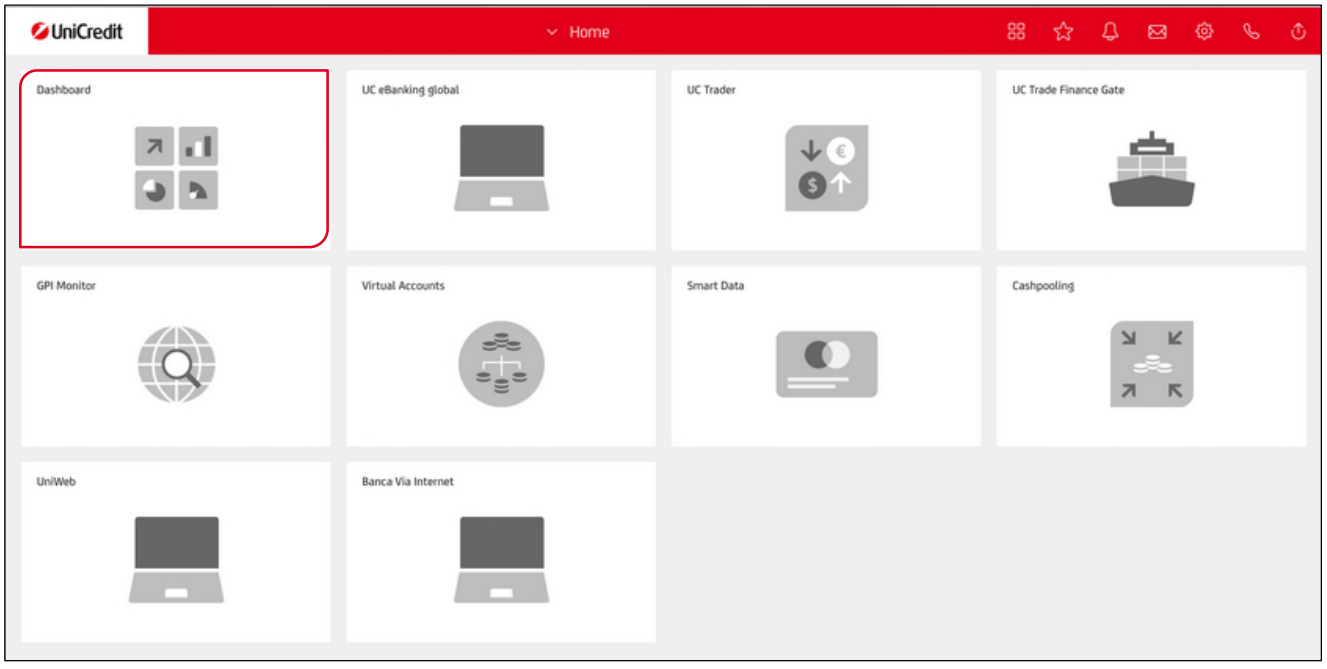

Auf dem Dashboard können Sie die Widgets für die von Ihnen genutzten Produkte und Dienstleistungen auswählen, anlegen und beliebig anordnen. Wählen Sie hierfür folgendes Symbol **is i**m roten Header aus. Mit "drag and drop" können Sie die Widgets beliebig an Ihrem Dashboard anordnen.

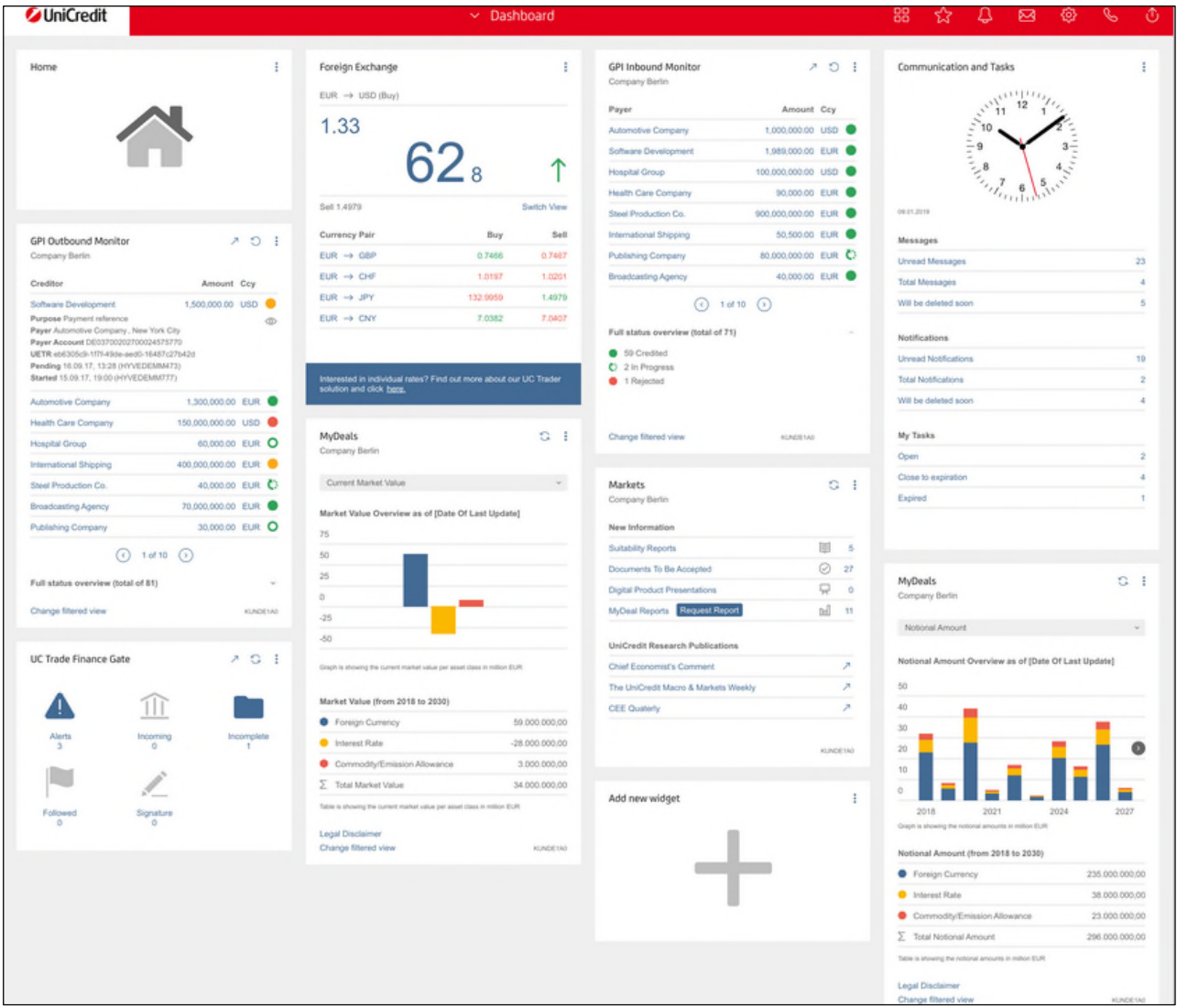

#### **3. AUFBAU DER PLATTFORM**

#### **3.1 NAVIGATION AUF DER STARTSEITE (DASHBOARD)**

Die UC TFG-Plattform besteht aus den folgenden Komponenten:

- Hauptnavigationsmenü (Dashboard, Panorama, Auswertungen, Vorlagen, Einstellungen)
- Schnellzugriff (Panorama-Verknüpfungen, Zuletzt verwendet)
- Produktmenü (Erstauftrag erfassen  $\boxtimes$  Auswahl der verschiedenen Produkte)
- Hauptmenü (Erinnerungen, zu erledigende Aufgaben, auf Antwort der Bank wartend, in Überwachung, unvollständige Vorgänge und auf Unterschrift wartend)

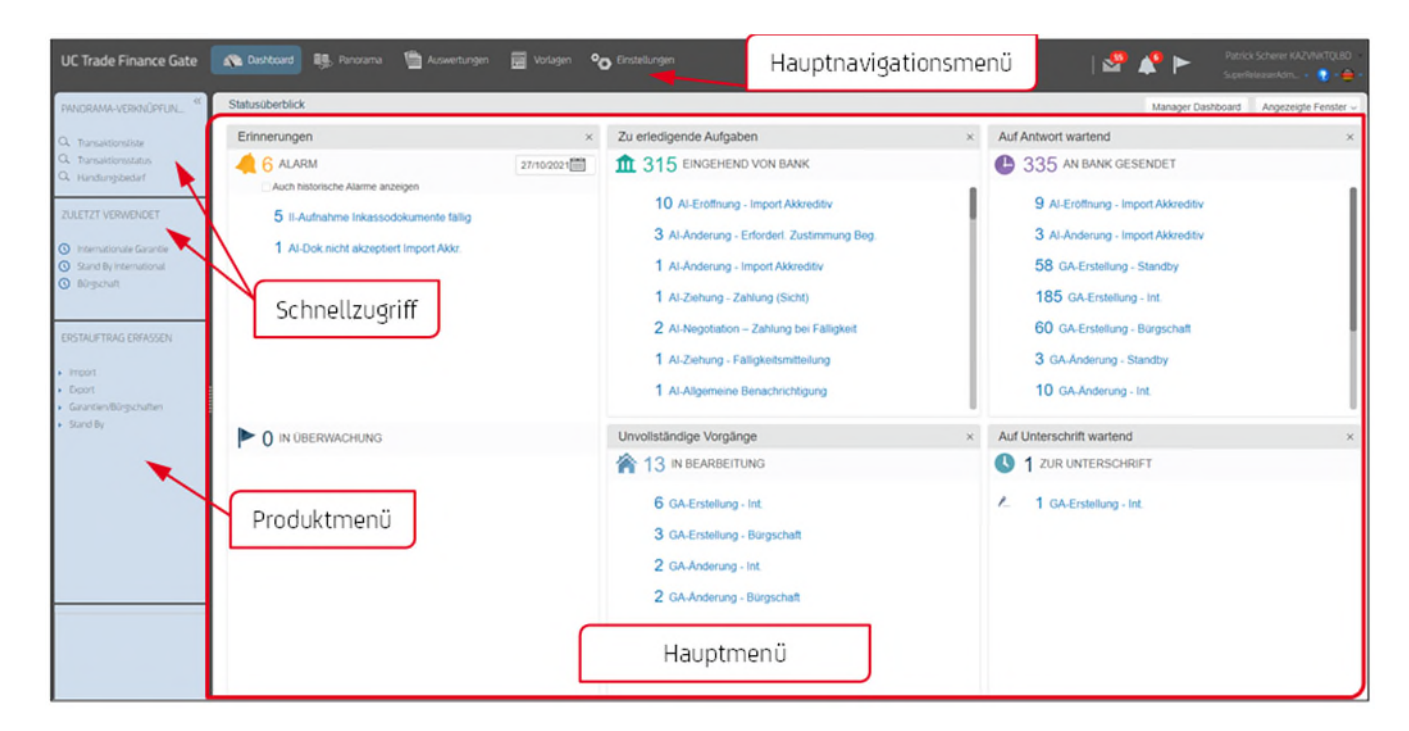

Im horizontal geführten Hauptnavigationsmenü können Sie unter den verschiedenen Reitern auswählen:

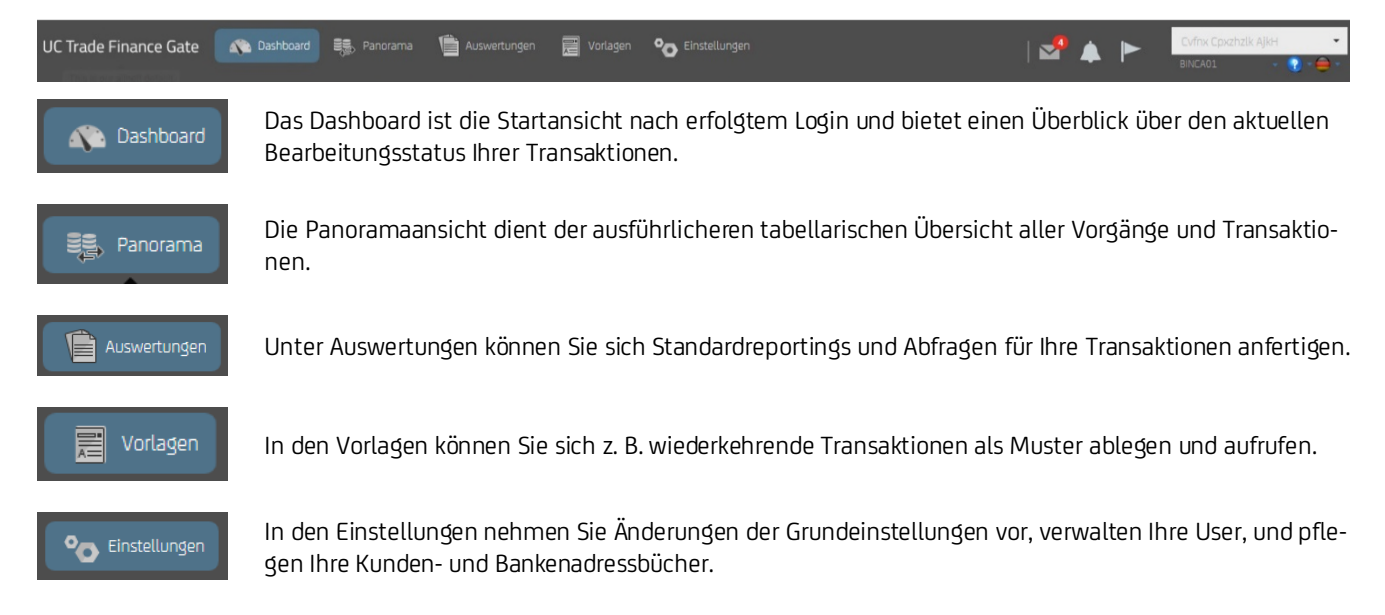

Im rechten Teil des Hauptnavigationsmenüs sehen Sie die folgenden Icons:

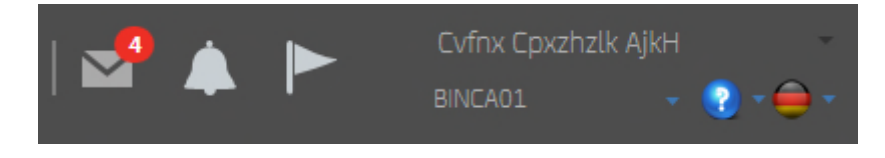

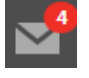

Hinweis zu neu Eingegangen Nachrichten

Erinnerungen, die automatisch vom System gesetzt wurden

Es findet eine automatische Terminsetzung zu den folgenden Bearbeitungsschritten statt.

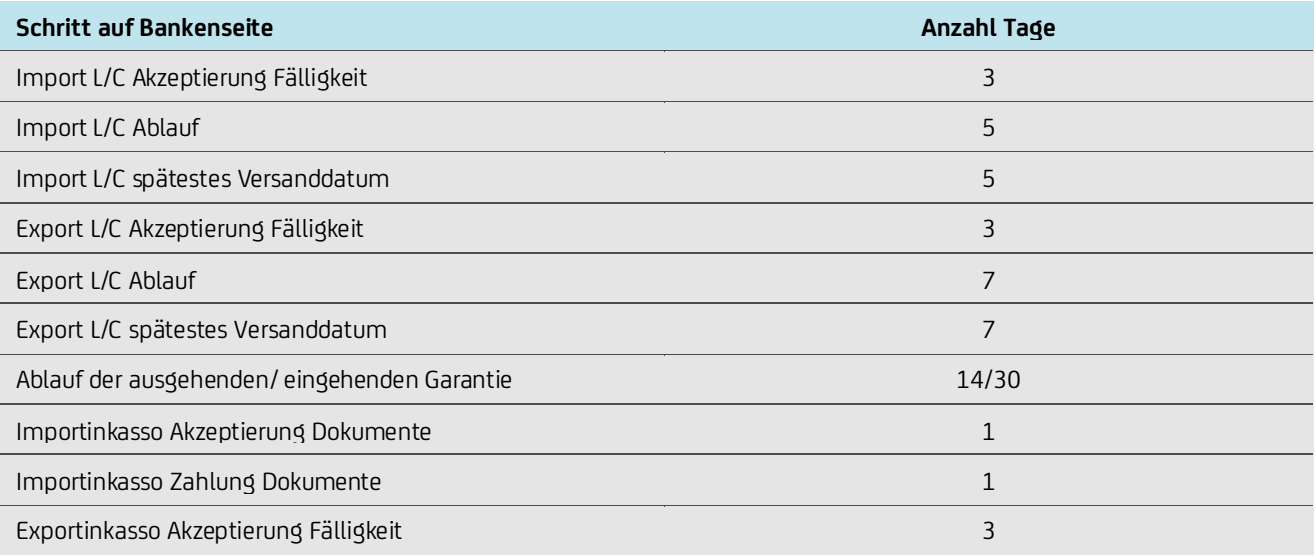

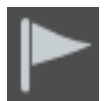

Mittels des "Flags" lösen Sie selbst eine Überwachung einer Transaktion aus, die Ihnen zu jedem Bearbeitungsschritt einen Hinweis sendet.

BINCA01

**1.** Unternehmen des Users (hier kann auch das Unternehmen geändert werden) **2.** Username

Unser Hilfeangebot erreichen Sie über Klick auf den folgenden Button.

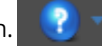

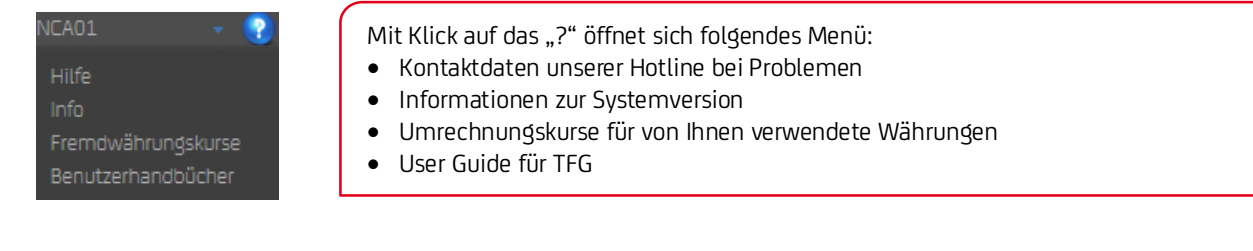

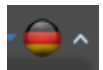

Auswahl der Sprachen (Deutsch oder English)

#### Vertikal geführt können Sie folgende Auswahl treffen:

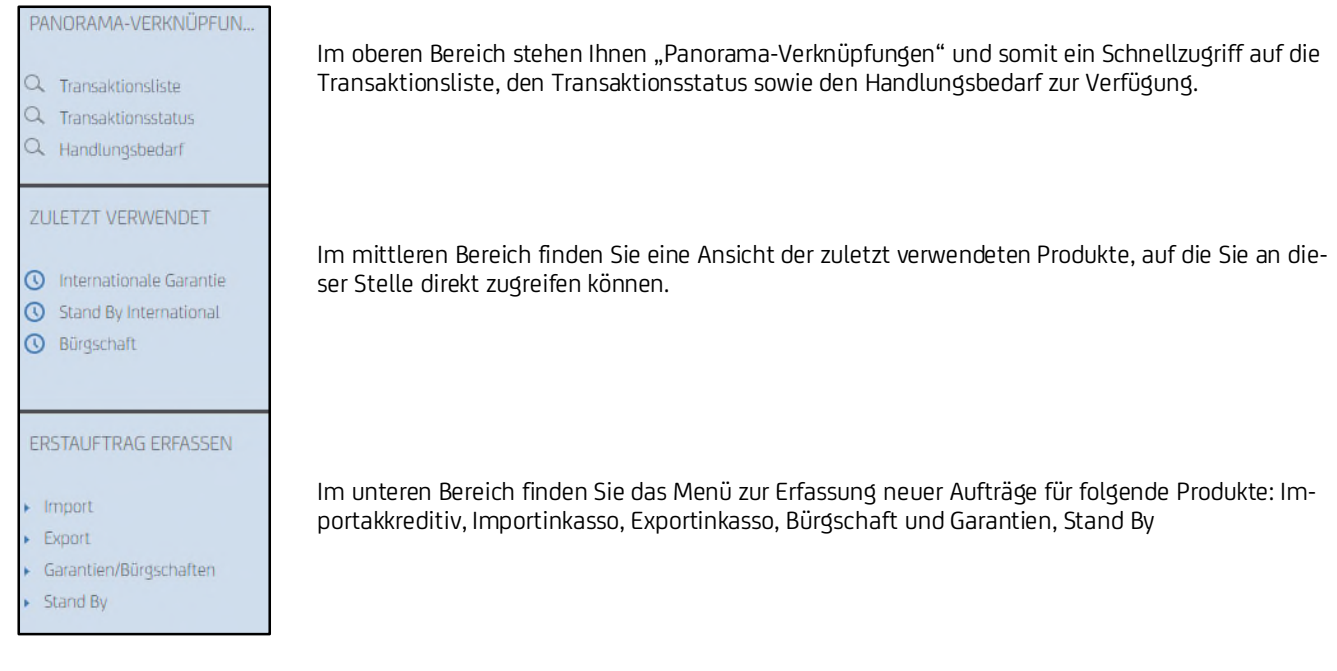

#### Nachfolgend ein Überblick über die Inhalte des Hauptmenüs:

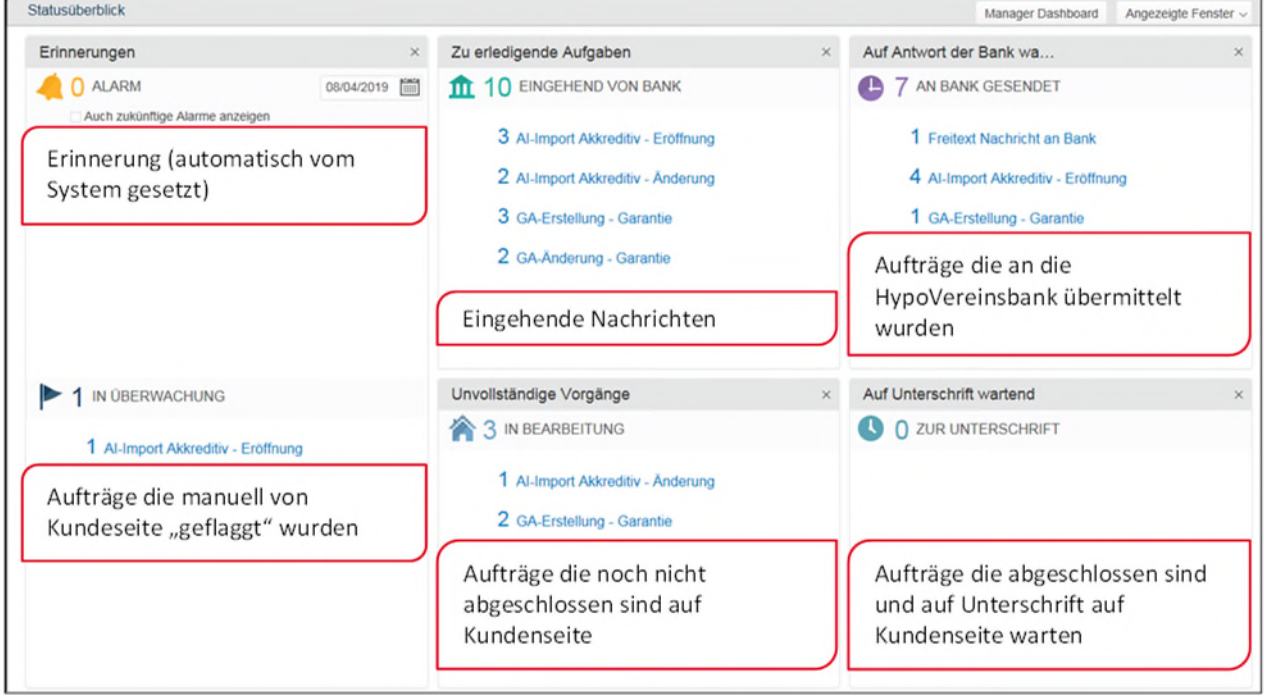

## **3.2 ICONS**

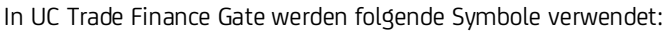

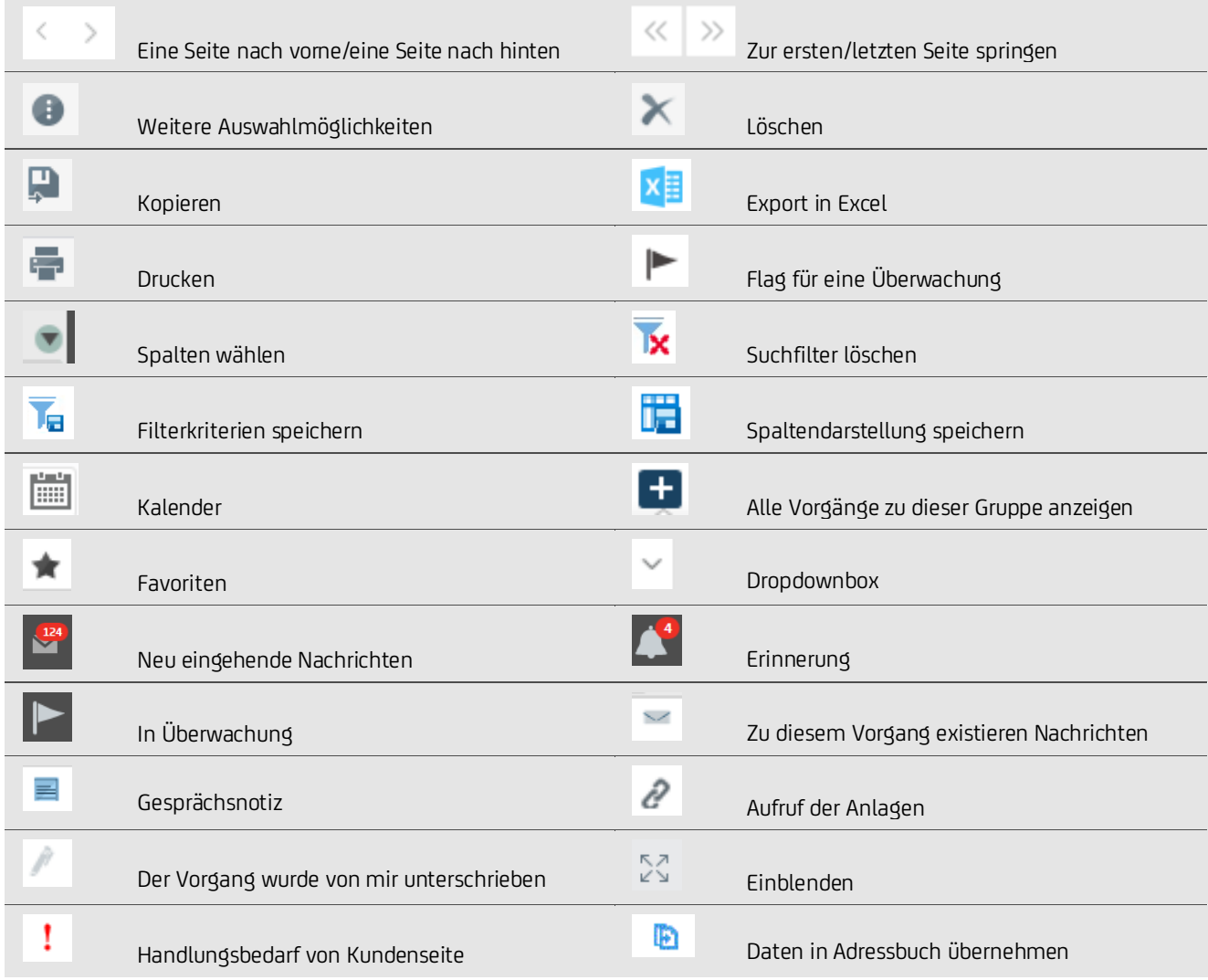

## **3.3 DASHBOARD (U. A. "HANDLUNGSBEDARF")**

Das Dashboard (Startansicht nach Login über das UC Corporate Portal) entspricht somit dem Hauptmenü unter 3.1.

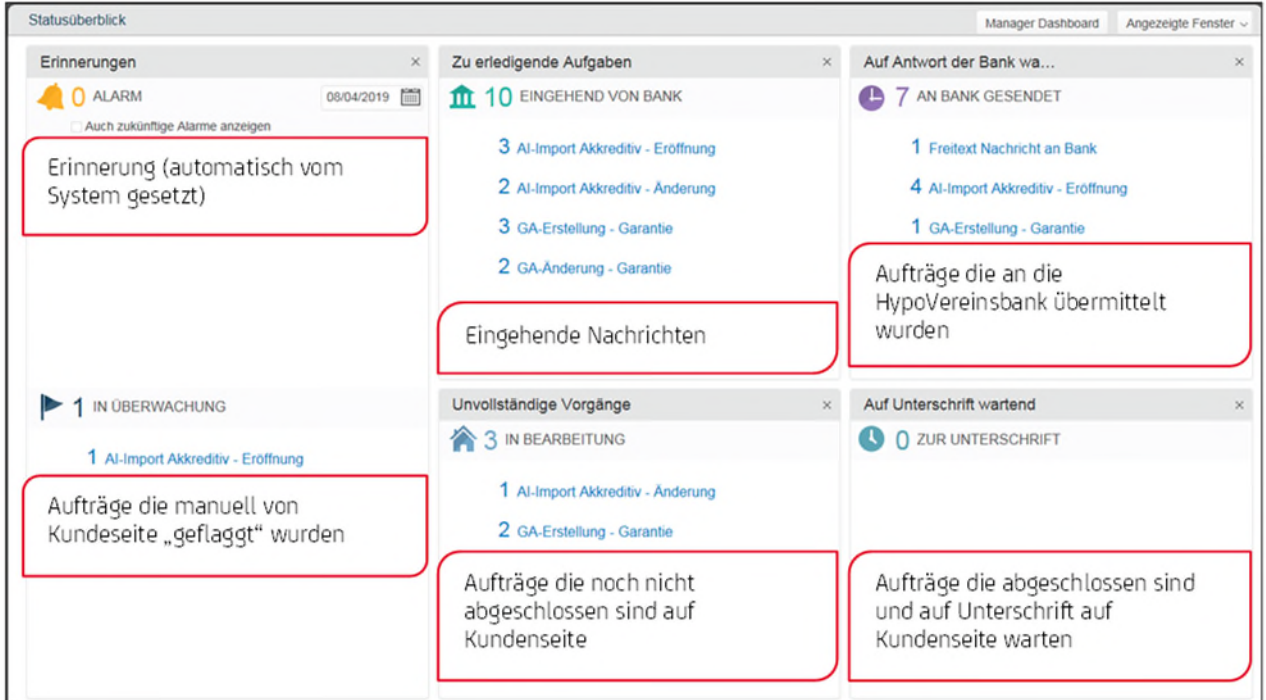

Wenn Sie die Maus über die im Dashboard vorhandenen Transaktionen positionieren, wird das Symbol angezeigt ...

Klicken Sie dann auf Einblenden, um eine Vorschau mit Details zu allen Vorgängen zu erhalten, die sich im jeweiligen Produkt im gleichen Bearbeitungsschritt (Step) befinden.

Innerhalb jedes einzelnen Panels werden Transaktionen nicht nur nach Produkttyp, sondern auch nach Bearbeitungsschritten (Steps) gruppiert. Ist eine Transaktion mit einem ! versehen, dann sind weitere Schritte von Ihrer Seite erforderlich z. B. die Aufnahme von Import Inkasso Dokumenten:

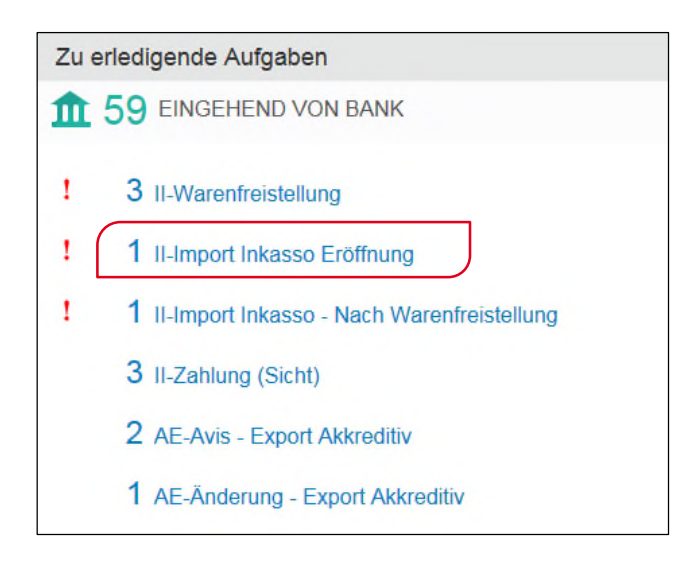

Klicken Sie beispielsweise auf "II-Import Inkasso Eröffnung" werden Sie in den Panorama-Bereich weitergeleitet:

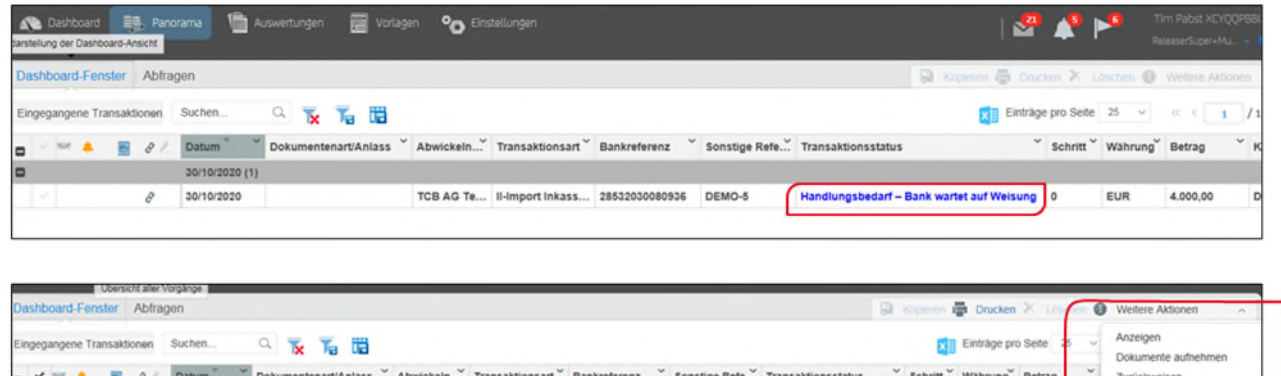

Nachdem Sie die Transaktion ausgewählt haben, können Sie schließlich unter "Weitere Aktionen" folgende Handlungen vornehmen:

DEMO-5

Notiz erfasser Trans

Waitara Dat

4.000

EUF

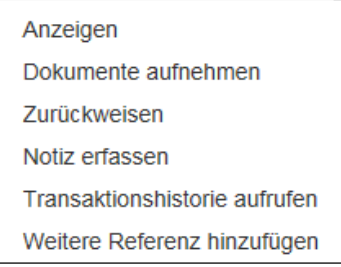

30/10/2020 (1)

30/10/2020

TCB AG Te...

Il-Import

Sie können über alle Produkte hinweg, jeweils die für das Produkt und den Step erforderliche Aktion vornehmen und völlig papierlos abwickeln.

#### **3.4 PANORAMA**

Auf Unterschrift wartend

Über die Panoramaansicht lassen sich alle Transaktionen im System finden und selektieren.

Durch Klick z. B. auf "Eingegangene Transaktionen" werden Sie automatisch vom Dashboard an die Panorama Übersicht weitergeleitet. Durch die Nutzung des Dropdownfeldes in Panorama kann zwischen den verschiedenen Kategorien der Dashboardansicht gewechselt werden.

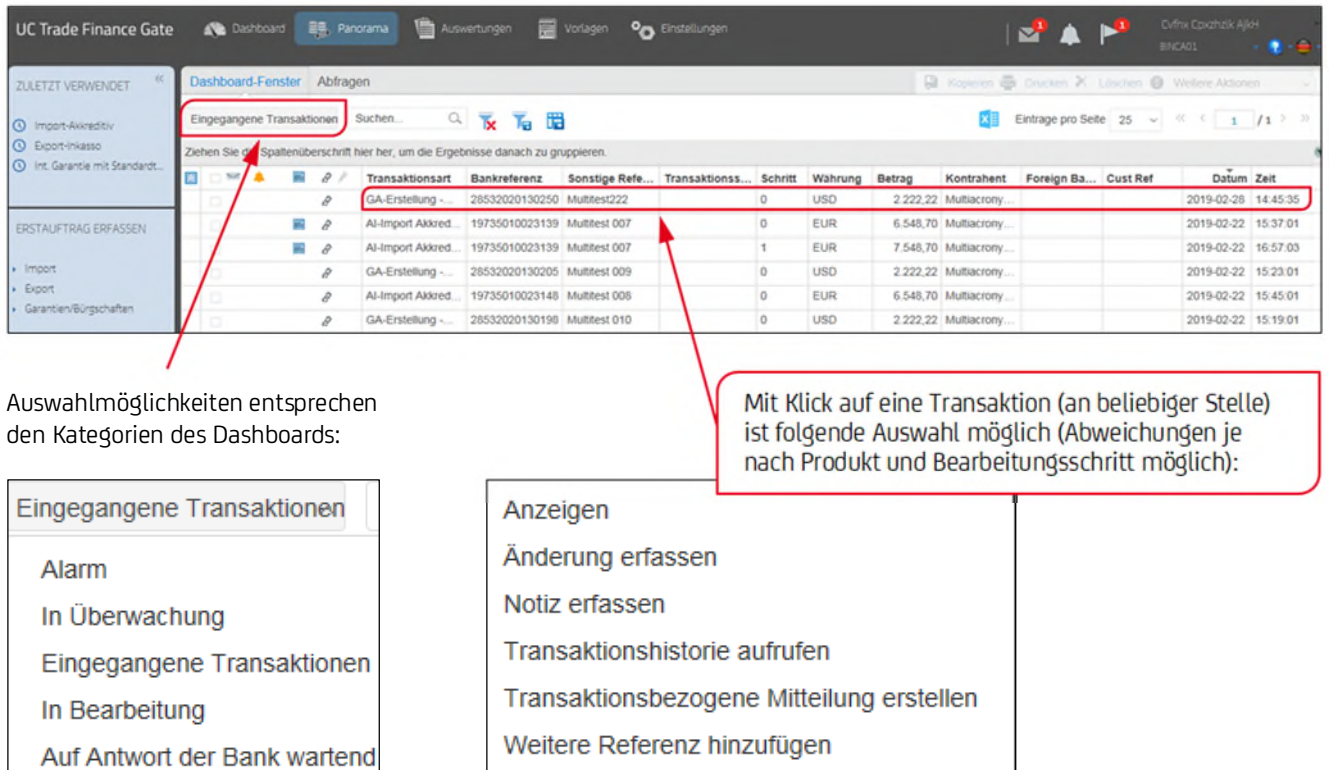

Um eine Transaktion zu überwachen, zur letzten Spalte scrollen und das Flag ▶ bei dieser Transaktion setzen.

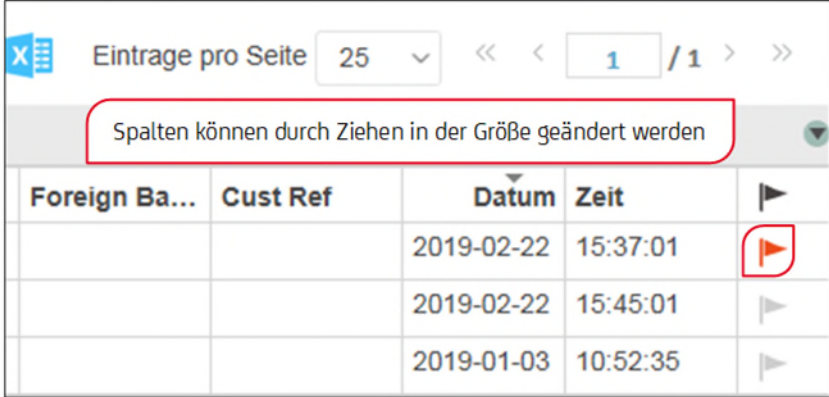

Durch das Setzen der Überwachung erscheint dieser bestimmte Bearbeitungsschritt im Dashboard unter "In Überwachung". Diese Logik entspricht der Markierungslogik in Outlook.

Zur Personalisierung Ihrer Ansicht, lassen sich mit einem Klick auf verschiedene Spalten ein- oder ausblenden.

Eine Auswahl der Spalten ist nach diesen Kriterien möglich:

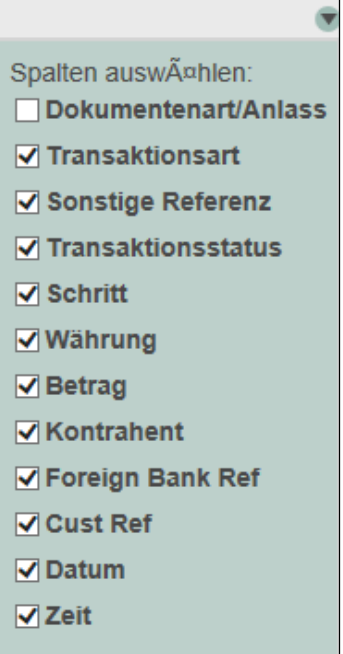

Um eine Transaktion auf dem Dashboard zu löschen, setzen Sie das Häkchen zu Beginn der Zeile und wählen das X für Löschen:

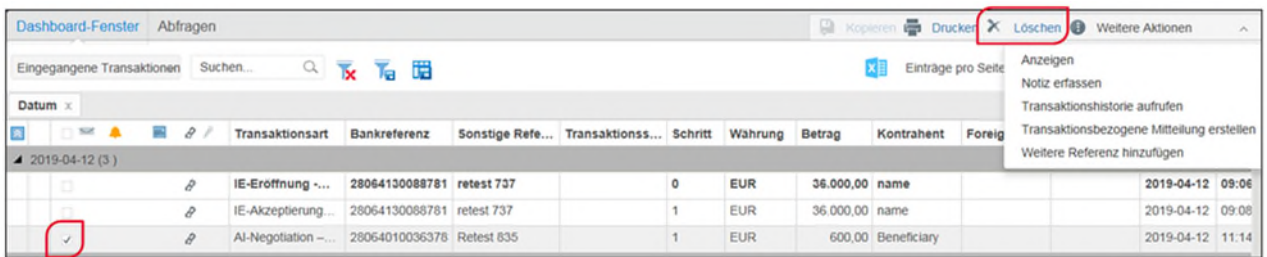

Die Transaktion wird somit für alle Benutzer aus dem Dashboard gelöscht, ist in der Transaktionshistorie im Panorama allerdings weiterhin abrufbar. Dieser Vorgang kann zur Steigerung der Übersichtlichkeit sinnvoll sein.

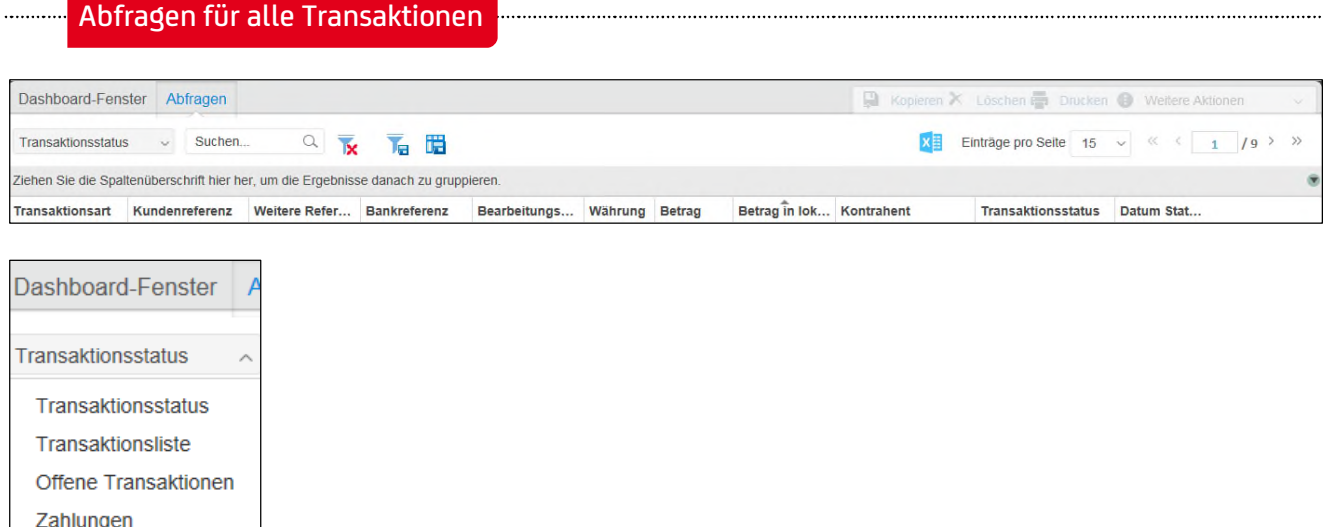

#### **4. FUNKTIONEN VON UC TRADE FINANCE GATE**

## **4.1 EINGABE VON TRANSAKTIONEN STARTEN**

Mittels Auswahl der gewünschten Kategorie und folgen des angezeigten Pfades starten Sie die Erfassung einer neuen Transaktion.

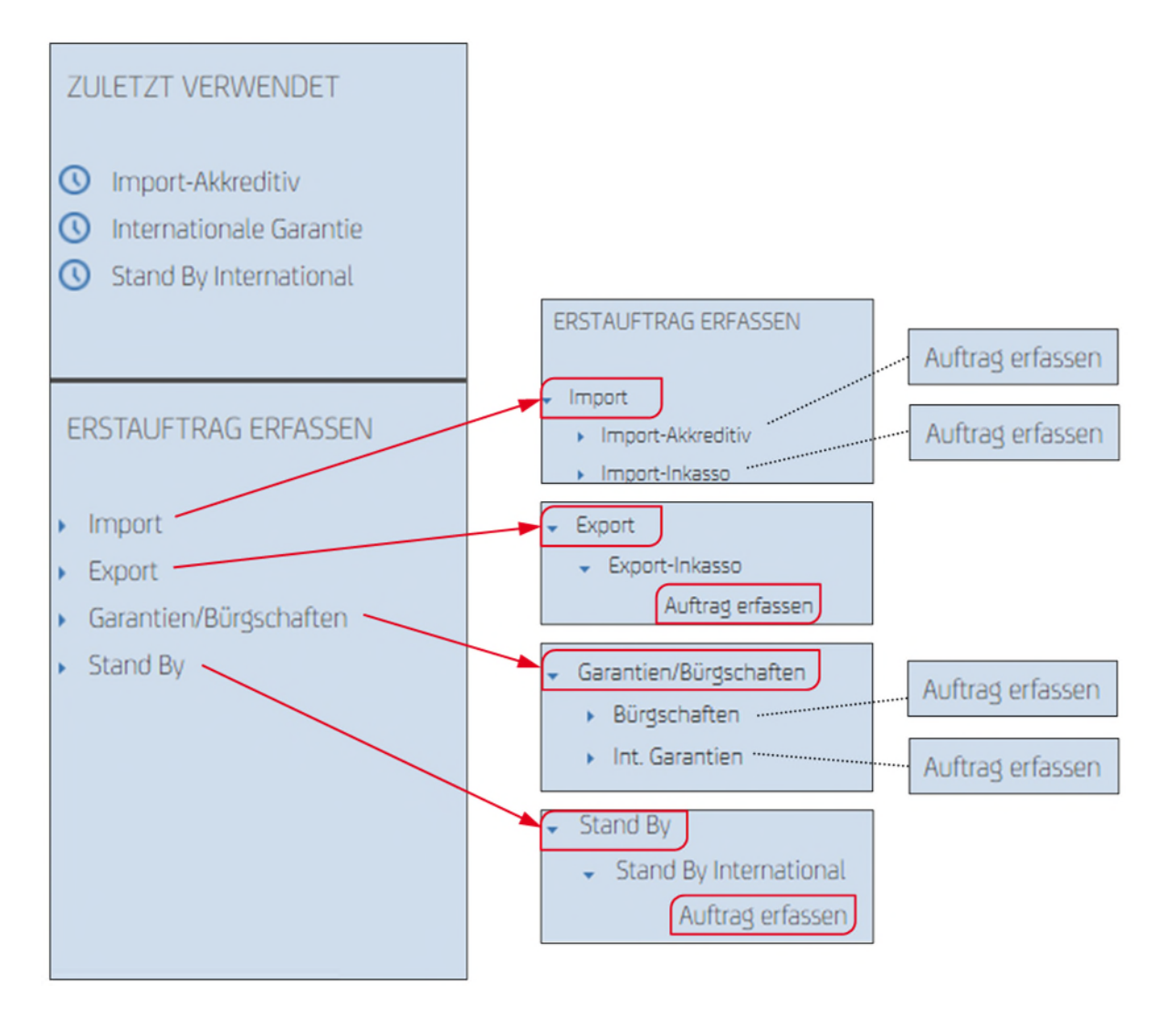

#### **5. PRODUKTE**

#### **5.1 GARANTIE**

#### **5.1.1 AUSGEHENDE GARANTIE (International)**

Über die Auswahl "Garantien > Int. Garantien" können Sie mit "Auftrag erfassen" eine neue Transaktion erstellen (siehe vorhergehende Übersicht).

In der Corporate Edition steht Ihnen zudem die Möglichkeit einer Textabstimmung Online zur Verfügung (Abstimmung eines Textmusters mit der Bank).

Für die Beauftragung einer neuen Garantie mit Standard- oder individuellem Text/Sondertext (Freiformat) starten Sie auf der nachfolgenden Maske.

WICHTIG: Bitte achten Sie darauf, dass Sie die für die Transaktion zutreffenden Merkmale auswählen, denn diese Eigenschaften können in der Transaktion selbst nicht mehr geändert werden (Standard- oder Freiformat, Direkt/Indirekte Garantie, etc.).

Wählen Sie einen individuellen Text (Freiformat) aus, ist es wichtig, dass dieser vorab von Ihnen mit der Bank abgestimmt wurde.

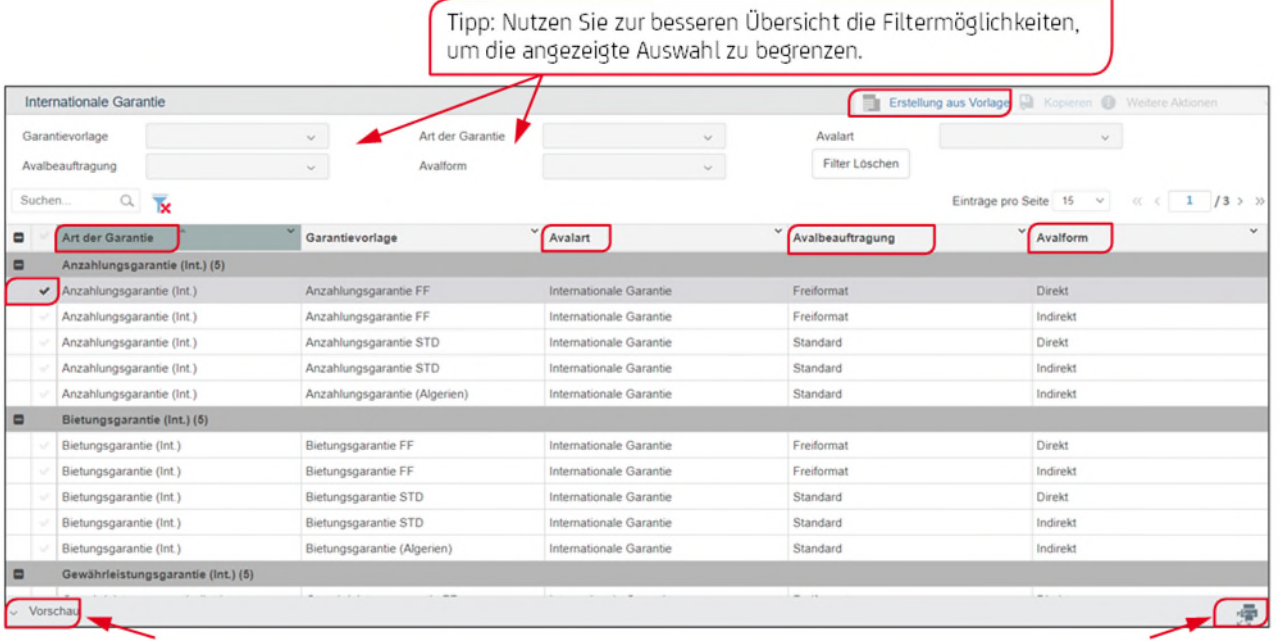

Im unteren Bereich der Ansicht haben Sie die Möglichkeit sich den ausgewählten Text als Vorschau anzeigen zu lassen, jedoch nur für verfügbare Standardtexte und in deutscher Sprache. Englische und französische Vorlagen finden Sie im Hauptnavigationsmenü unter dem <sup>1</sup> / "Documentation Help". Sollten Sie die Vorlage in einer anderen Sprache benötigen, dann wenden Sie sich bitte an Ihren Außenhandelsspezialisten.

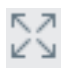

Einblenden (siehe rechte Seite unten)

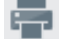

Druckfunktion (siehe rechte Seite unten)

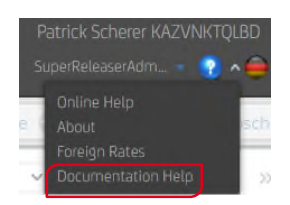

Nach Klick auf "Erstellung aus der Vorlage" werden Sie aufgefordert, die üblichen Reiter einer Garantie zu bearbeiten.

Befüllen Sie die Felder in den angezeigten Reitern. Pflichtfelder sind mit einem Sternchen markiert. Fahren Sie mit der Maus über eine der Feldbezeichnungen, wird Ihnen für einzelne Felder im Tooltip eine Erläuterung zum Feld angezeigt.

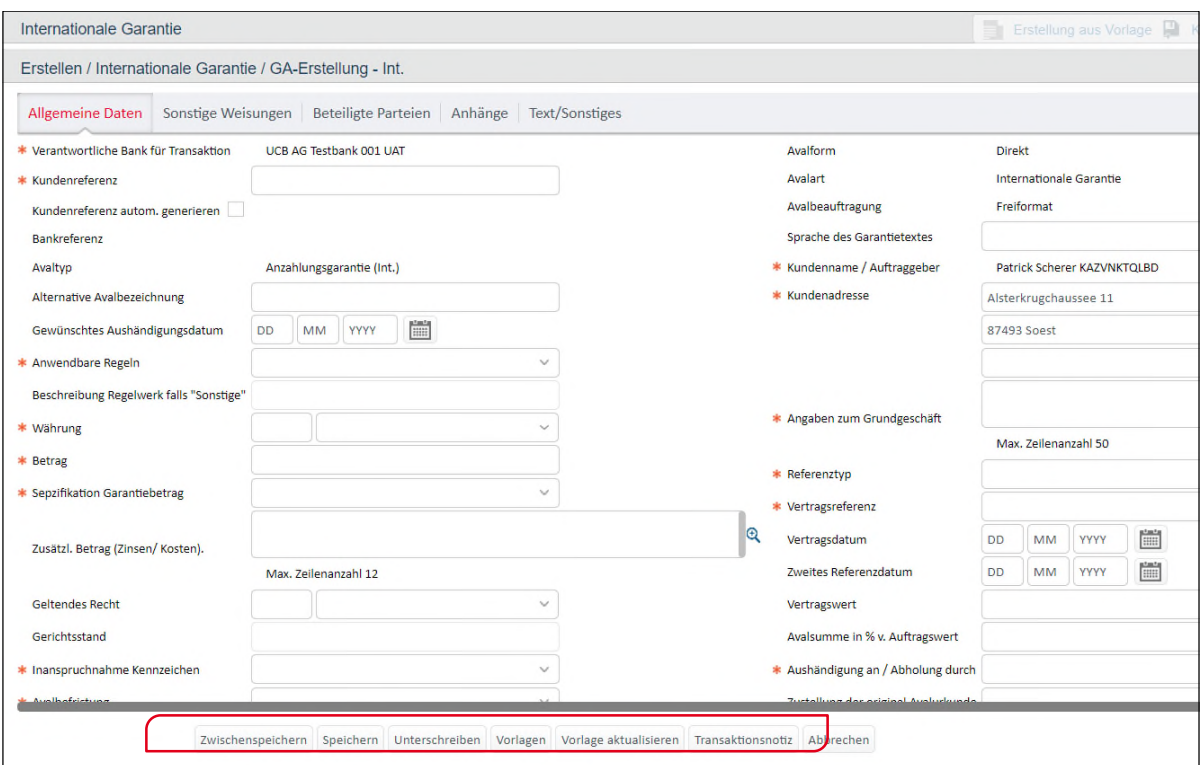

In der unteren Menüleiste sind Ihre Optionen zur Bearbeitung aufgeführt:

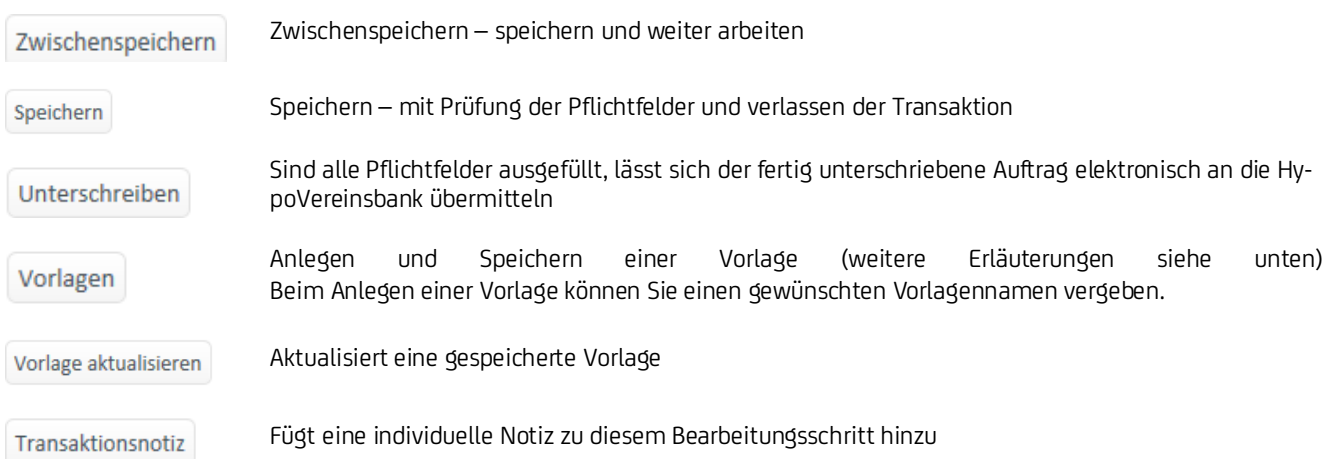

Um eine Vorlage anzulegen, wählen Sie in der Menüleiste unten "Vorlagen" aus. Es öffnet sich ein neues Fenster, in dem Sie den gewünschten Vorlagennamen erfassen und speichern können:

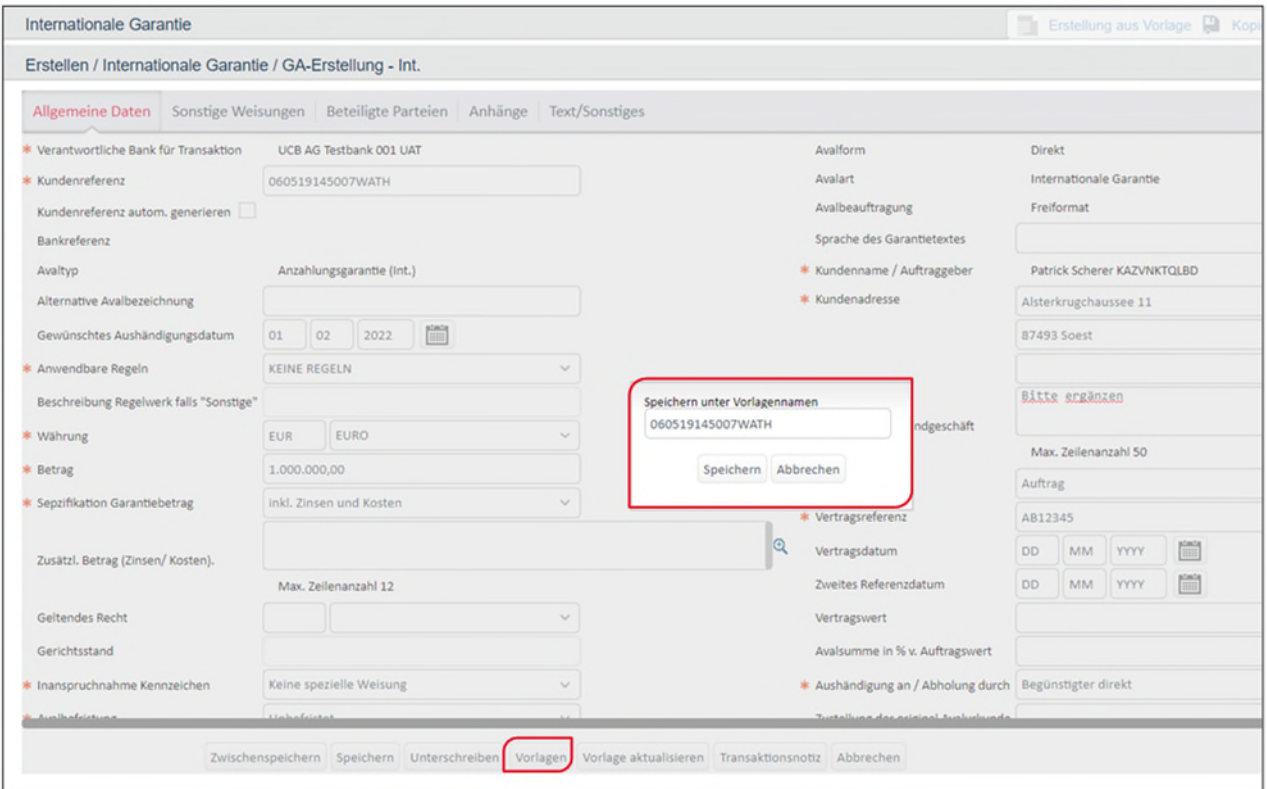

Die Vorlage ist schließlich im Hauptnavigationsmenü unter "Vorlagen" und dem jeweiligen Namen zu finden:

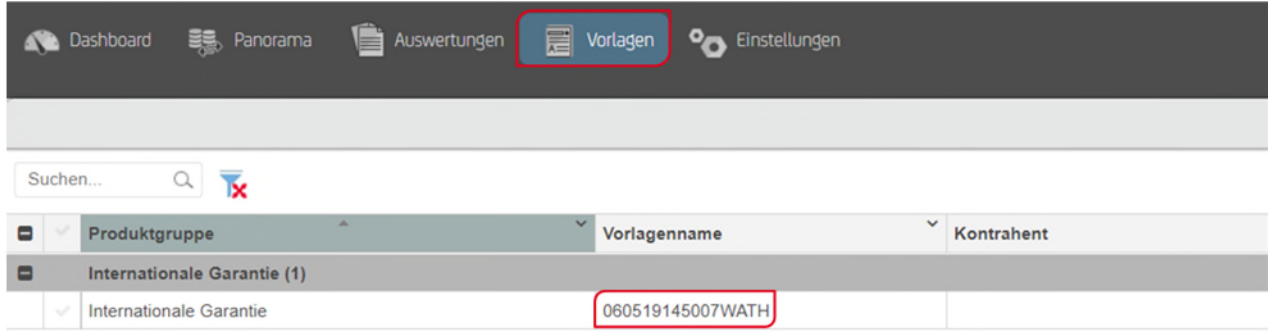

Sie können Vorlagen für jedes einzelne Produkt aus dem Produktmenü analog diesem Fall anlegen. Ist ein Auftrag noch nicht fertig bearbeitet oder freigegeben, fällt er in die Kategorie "Unvollständige Vorgänge". Die Anzeige ist unterteilt nach Produkt und innerhalb des Produktes nach Bearbeitungsschritt.

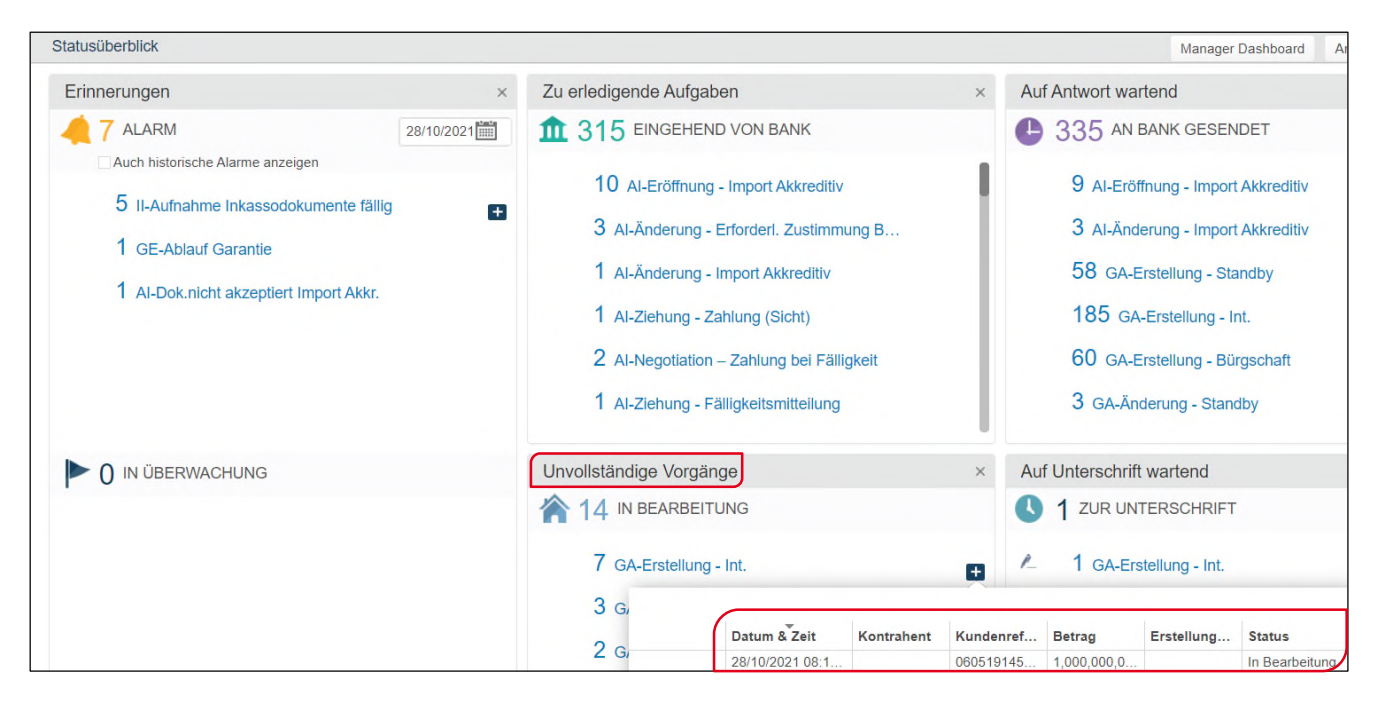

Im Bearbeitungsreiter "Anhänge" können Sie über "Hinzufügen" die folgenden Dokumententypen anfügen: PDF, Excel, Word, txt, JPG, tiff, msg, XML maximale Größe 10 MB.

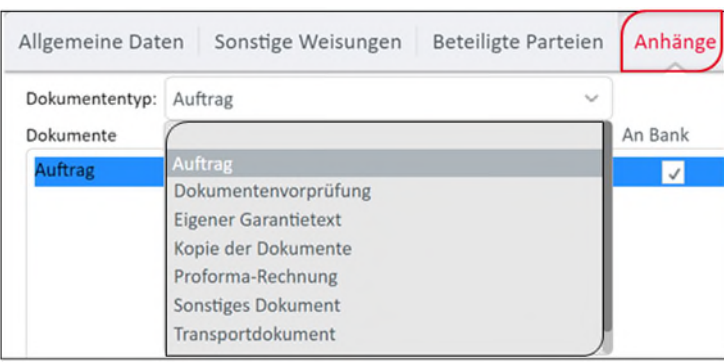

Sie vergeben hier zunächst den gewünschten Dokumententypen, und klicken dann auf "Hinzufügen".

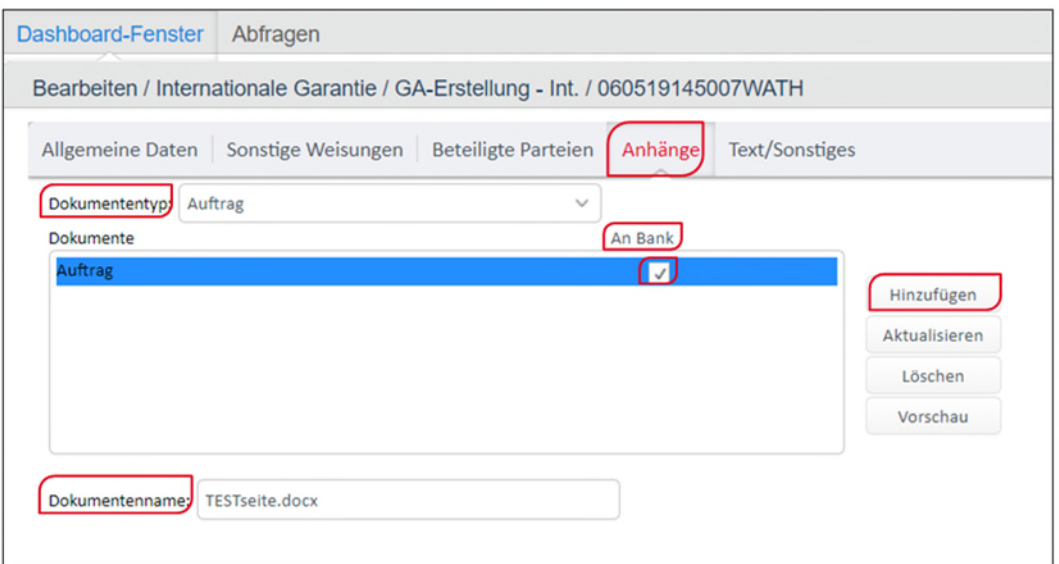

In den sich danach öffnenden Fenstern klicken Sie zunächst auf "Dokument hochladen" und dann auf "Dokument als Anhang hinzufügen". Bitte stellen Sie sicher, dass danach das Häkchen unter "An Bank" gesetzt ist. Nur dann wird der Anhang auch an die Bank übertragen.

Nach dem Bearbeitungsschritt "Anhänge" folgt Reiter "Text/ Sonstiges". Hier können Sie den gewünschten Garantietext erfassen (sofern Sie keinen Standardtext gewählt haben). Wählen Sie einen individuellen Text (Freiformat) aus, ist es wichtig, dass dieser vorab von Ihnen mit der Bank abgestimmt wurde.

Nachdem Sie die weiteren Pflichtfelder ergänzt und Ihre Kontoangaben getätigt haben können Sie den Garantieauftrag mit den nötigen Unterschriften an die Bank senden.

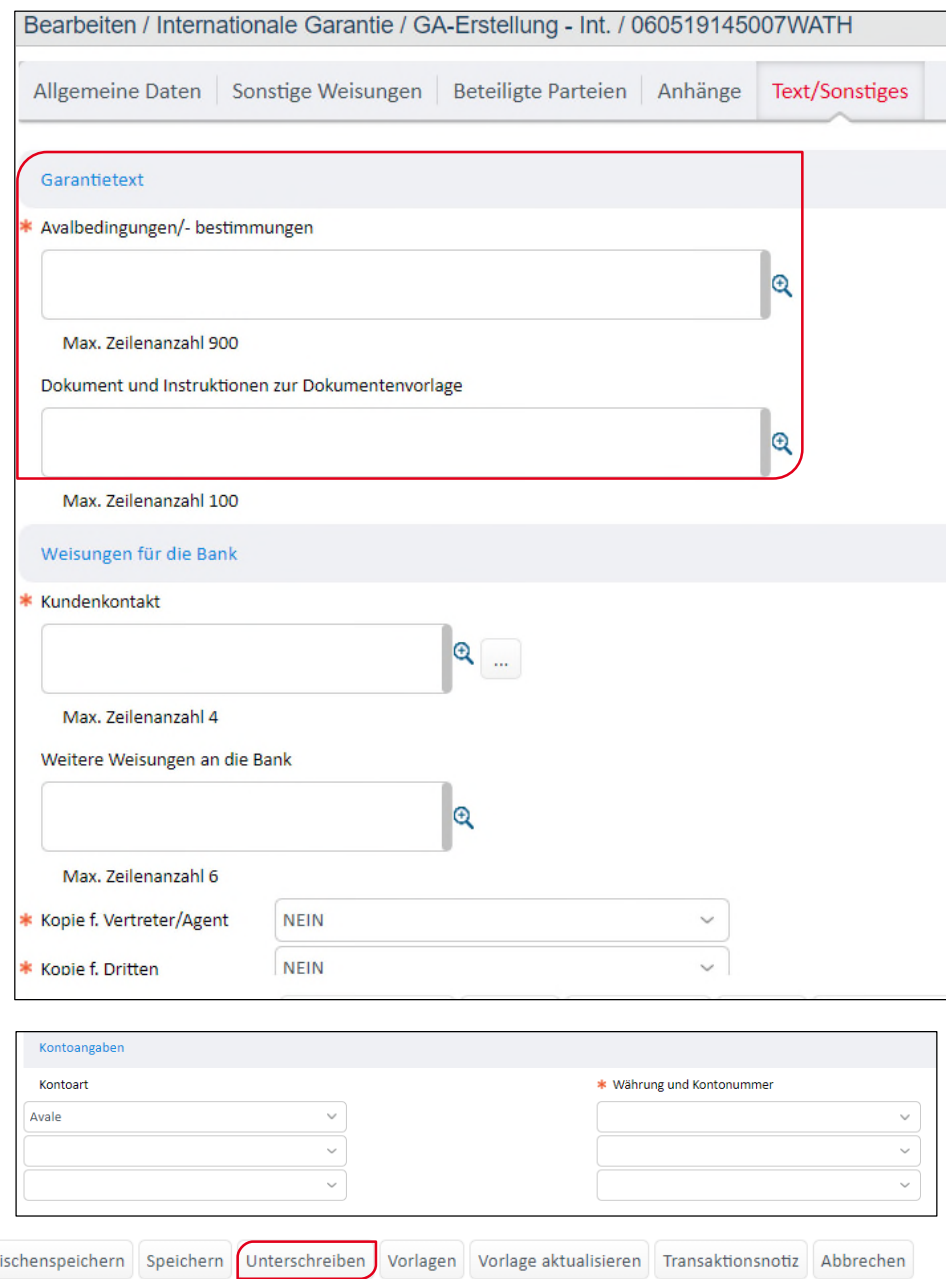

#### **5.1.2 EINGEHENDE GARANTIE**

Zw

Für jede neue eingehende Garantie erhalten Sie eine Information über das Dashboard unter der Kategorie "Zu erledigende Aufgaben – Eingehend von Bank". Über die Auswahl der Transaktion und Anzeige des Anhangs können Sie sich eine Kopie der Garantieurkunde aufrufen. Das Original erhalten Sie wie gewohnt auf dem Postweg.

Über UC TFG erhalten Sie Informationen zu jedem Bearbeitungsschritt zur eingehenden Garantie und können der Bank zu dieser Transaktion auch Mitteilungen zukommen lassen.

## **5.2 BÜRGSCHAFTEN**

Für die Erfassung einer Bürgschaft rufen Sie links im Produktmenü "Bürgschaft" und "Auftrag erfassen" auf.

Garantien/Bürgschaften Bürgschaften ÷ Auftrag erfassen

Für die Beauftragung einer neuen Bürgschaft mit Standard- oder individuellem Text/Sondertext (Freiformat) starten Sie analog den Erläuterungen unter 5.1. Garantien.

**Auch hier ist WICHTIG:** Bitte achten Sie darauf, dass Sie die für die Transaktion zutreffenden Merkmale auswählen, denn diese Eigenschaften können in der Transaktion selbst nicht mehr geändert werden (Standard- oder Freiformat, Direkt/Indirekte Garantie, etc.). Wählen Sie einen individuellen Text (Freiformat) aus, ist es wichtig, dass dieser vorab von Ihnen mit der Bank abgestimmt wurde.

#### **5.3 STAND BY**

Die Erfassungsmasken des Stand By gleichen nahezu denen einer Garantie. Eine wichtige Unterscheidung ist jedoch die mögliche Übertragbarkeit und Weisungen (unter dem Reiter "Allgemeine Daten"), die zusätzlich erfasst werden können. Darüber hinaus müssen in einem Pflichtfeld Angaben über eine mögliche Bestätigung getroffen werden.

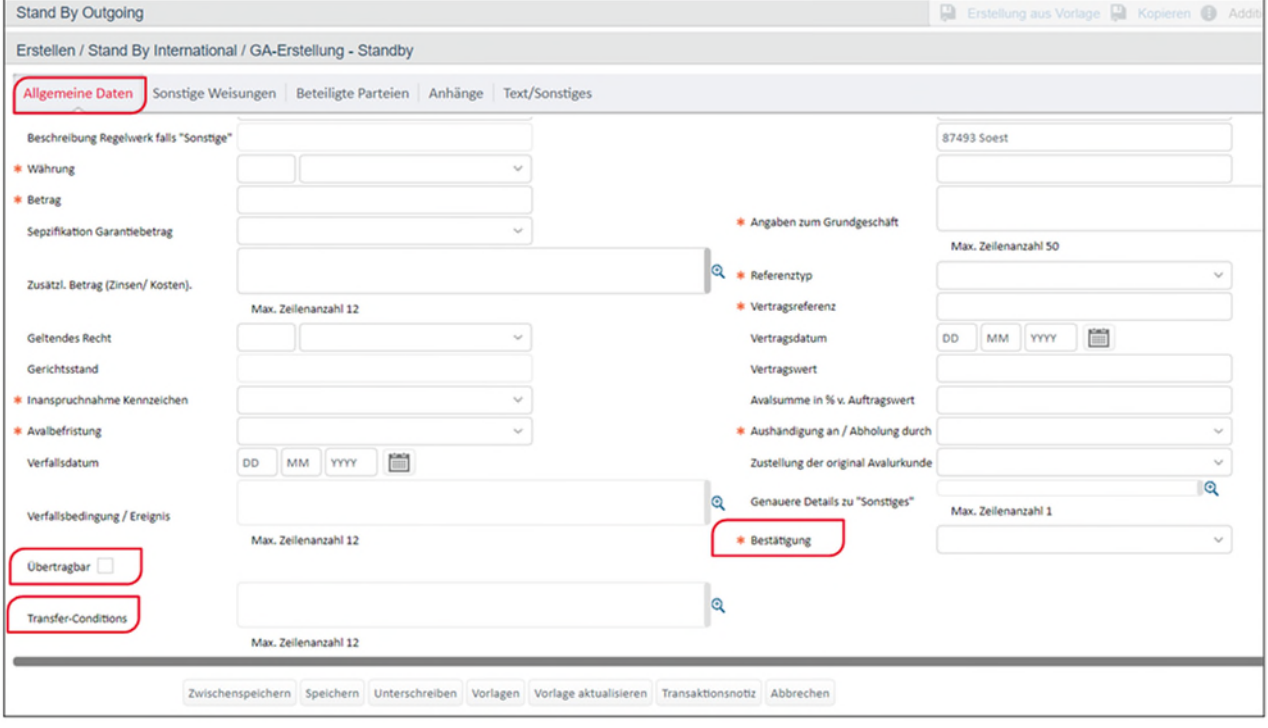

Erläuterungen zur "Textabstimmung" bei Bürgschaften, Garantien und Stand By:

Sofern die Corporate Edition gewählt wurde, steht Ihnen für die Produkte "Garantien", "Bürgschaften" und "Stand By" jeweils die Möglichkeit der "Textabstimmung" zur Verfügung. Im Folgenden wird dies am Beispiel Garantien näher erläutert.

Sie können mit der Bank den gewünschten Garantietext über das UC Trade Finance Gate individuell abstimmen. Mit Klick auf "Textabstimmung" öffnet sich das Fenster wie Sie es bereits aus den obigen Beschreibungen (unter 5.1. ff) kennen.

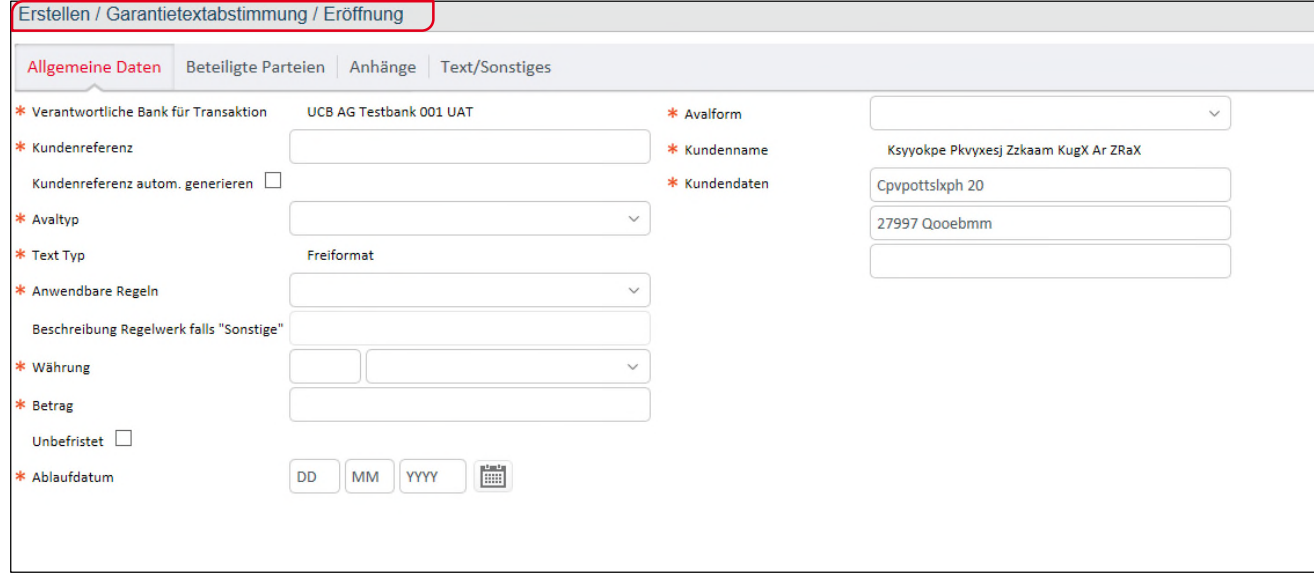

Unter dem Reiter "Text/Sonstiges" wird der Austausch mit der Bank initiiert. Wenn Sie den Auftrag unterschreiben, wird er an die Bank übermittelt.

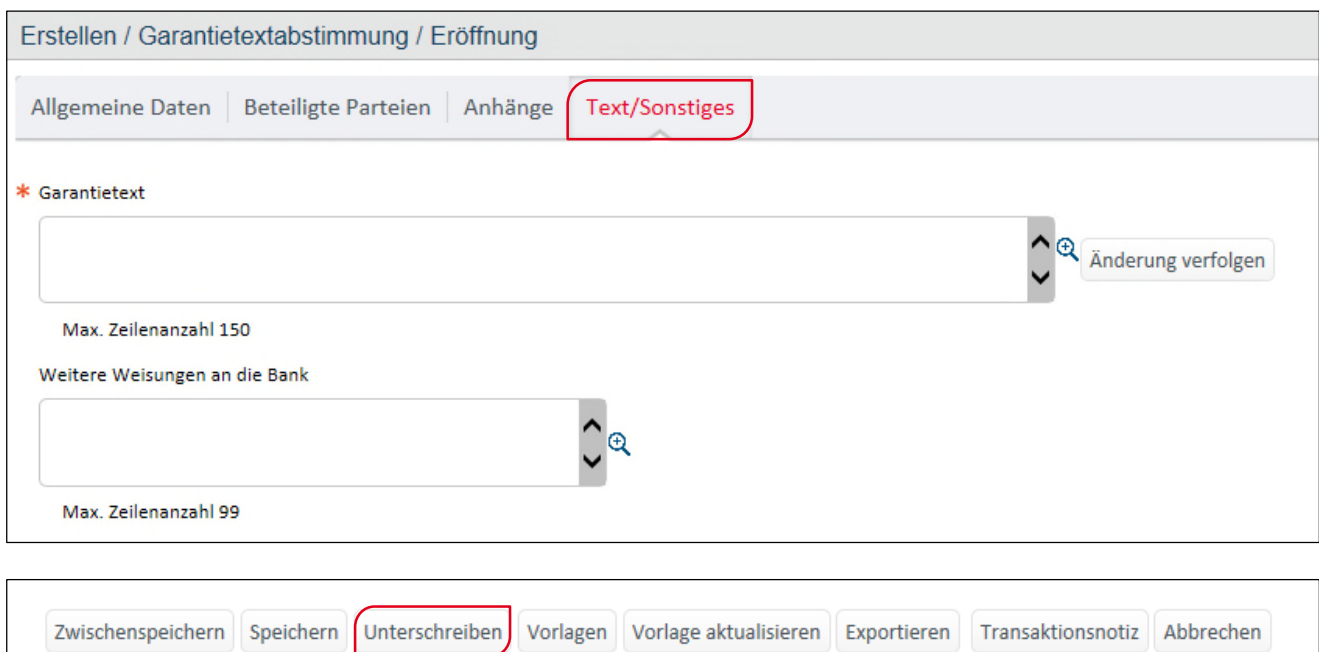

Über "Änderung verfolgen" können Sie sich den Abstimmungsverlauf einblenden lassen (siehe nächste Seite):

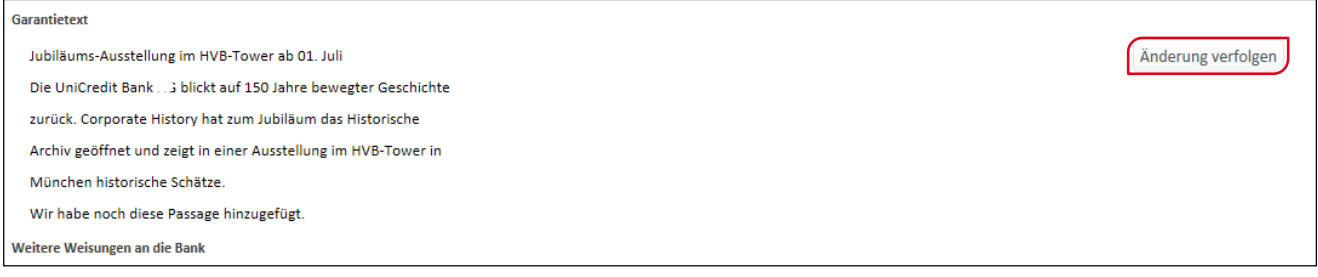

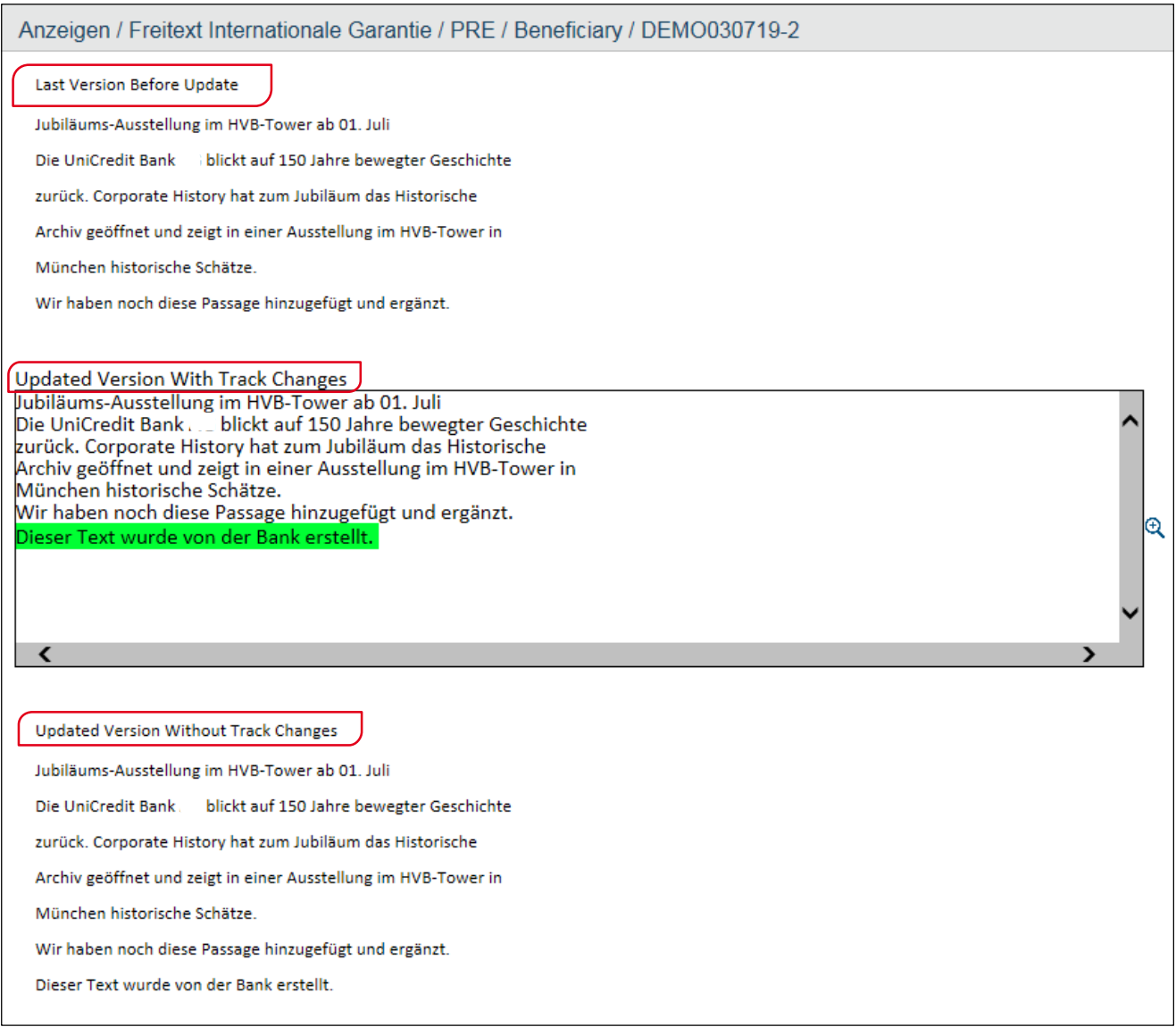

Sobald Sie also im Austausch mit der Bank stehen, erscheinen Ihnen auf dem Dashboard die offenen Vorgänge.

Wenn Sie Aufträge zur Textabstimmung AN die Bank übermitteln, finden Sie den Vorgang auf dem Dashboard unter "Auf Antwort wartend  $\rightarrow$  An Bank Gesendet  $\rightarrow$  GA-Textabstimmung – Garantie":

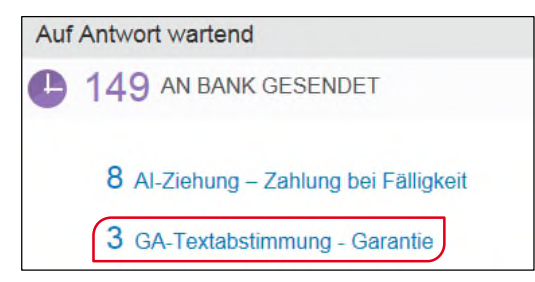

Erhalten Sie einen Vorgang VON der Bank, finden Sie alle, zur Abstimmung offenen Garantieaufträge unter "Zu erledigende Aufgaben  $\rightarrow$ Eingehend von Bank  $\rightarrow$  GA-Textabstimmung – Garantie":

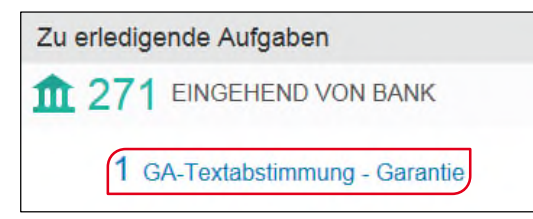

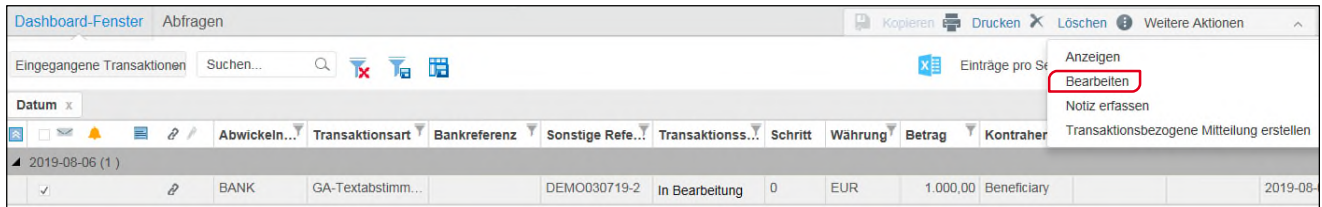

Nachdem Sie die gewünschte Rubrik, in diesem Fall "GA-Textabstimmung-Garantie" ausgewählt haben, markieren Sie den gewünschten Vorgang vorne mit dem Häkchen und klicken schließlich unter "Weitere Aktionen" auf "Bearbeiten". Möchten Sie sich den Vorgang nur anzeigen lassen, klicken Sie auf "Anzeigen". Über folgende Felder können Sie schließlich die gewünschte Aktion unter den jeweiligen Reitern auslösen:

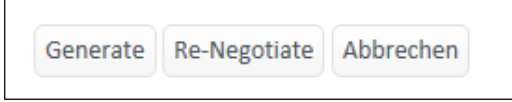

Generate = Garantieauftragserfassung wird gestartet (Garantietext aus der Abstimmung kann nicht mehr geändert werden).

Re-Negotiate = Erneute Abstimmung des Garantietextes.

#### **5.4 AKKREDITIV**

#### **5.4.1 IMPORTAKKREDITIV**

Für die Erfassung eines Importakkreditives steigen Sie im linken Arbeitsmenü unter Import  $\rightarrow$  Import Akkreditiv  $\rightarrow$  Auftrag erfassen ein.

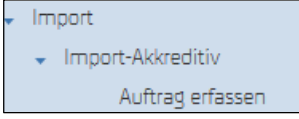

Es öffnet sich wie bei der Garantie/Bürgschaftseröffnung eine Erfassungsmaske bestehend aus mehreren Reitern.

Unter jedem Reiter sind die Pflichtfelder und von Ihnen benötigten Zusatzfelder zu befüllen.

Im unteren Bildfeld stehen Ihnen die bekannten Arbeitsoptionen auf jedem Reiter zur Verfügung.

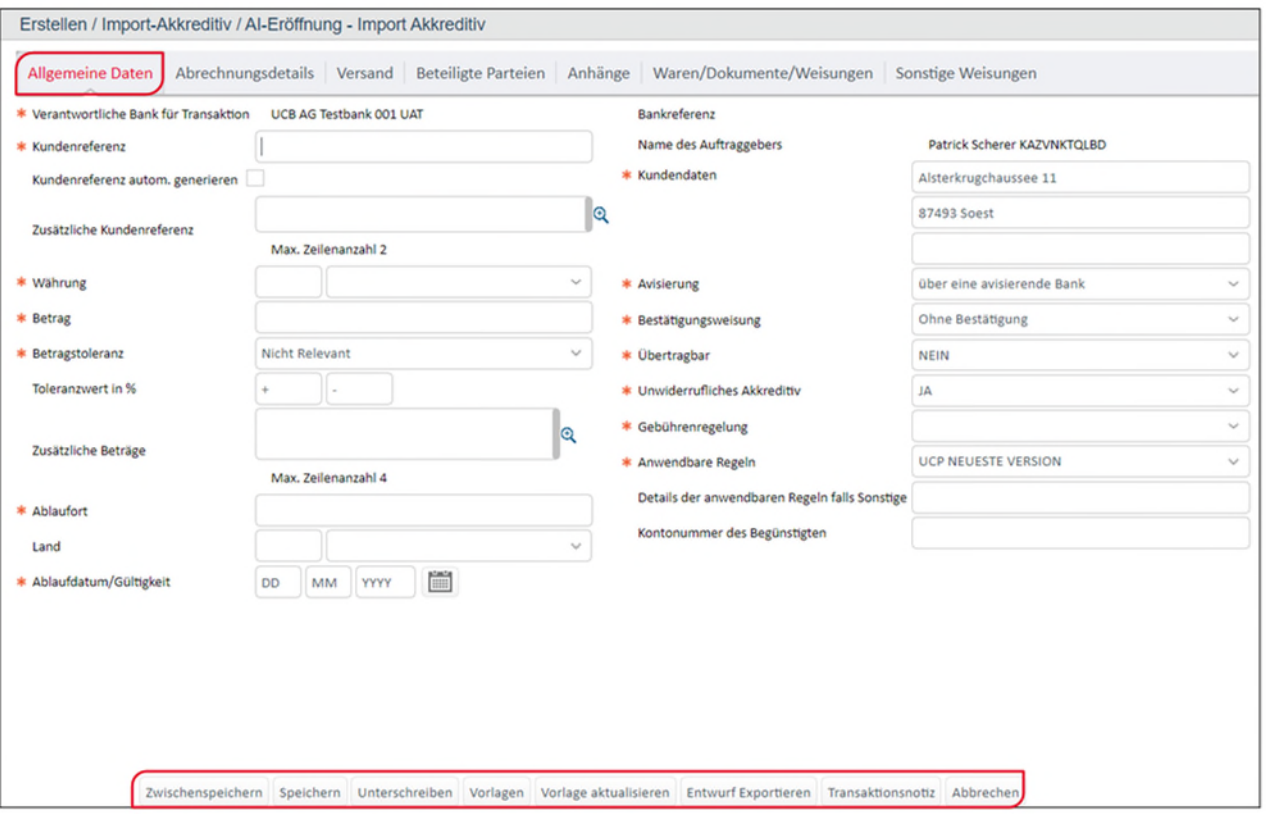

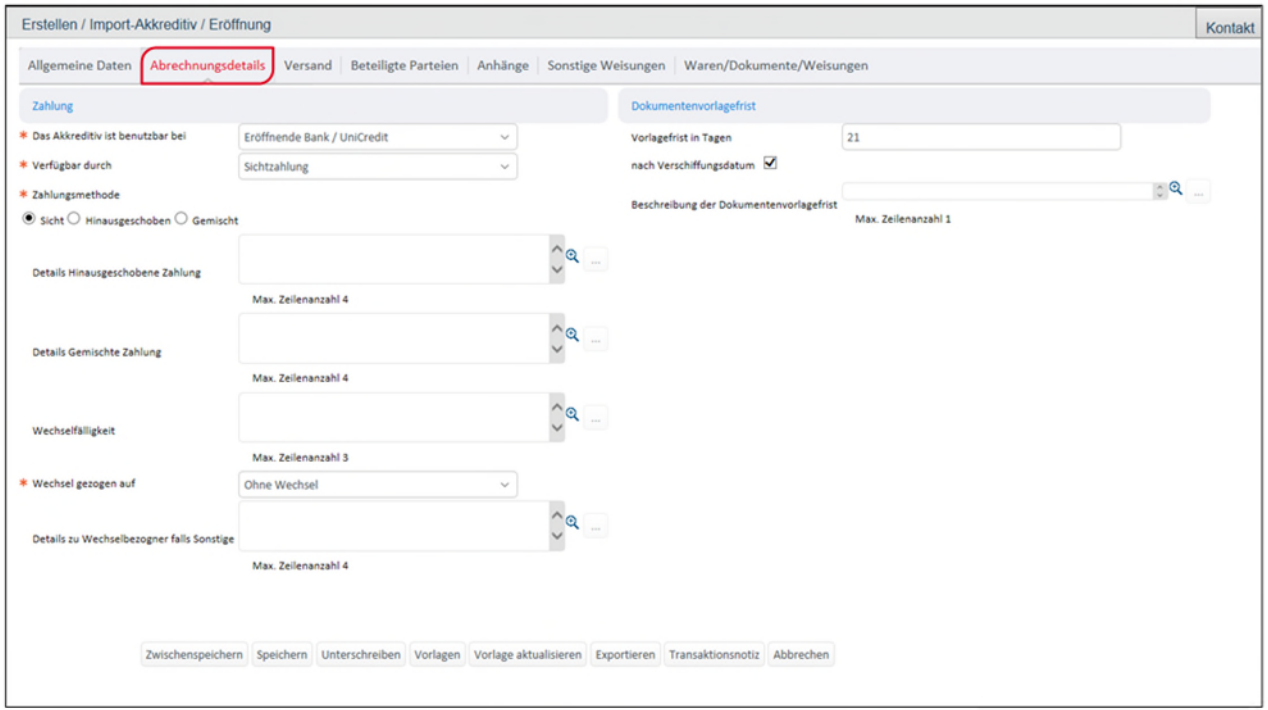

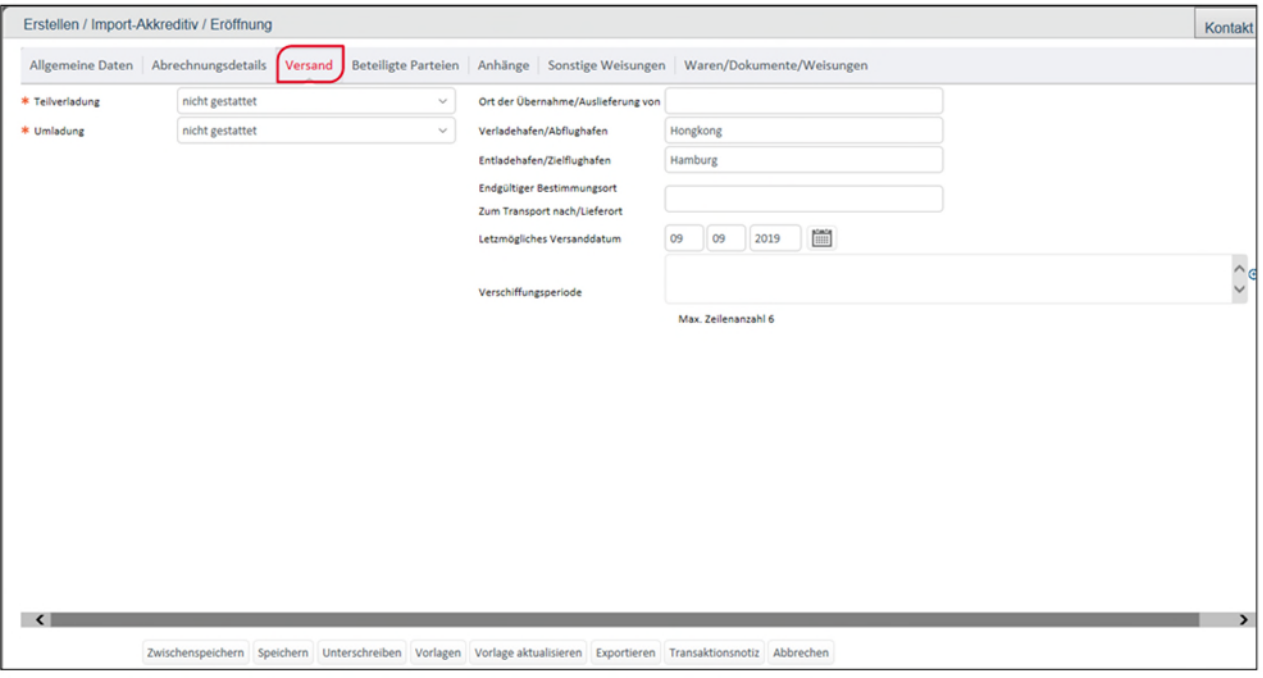

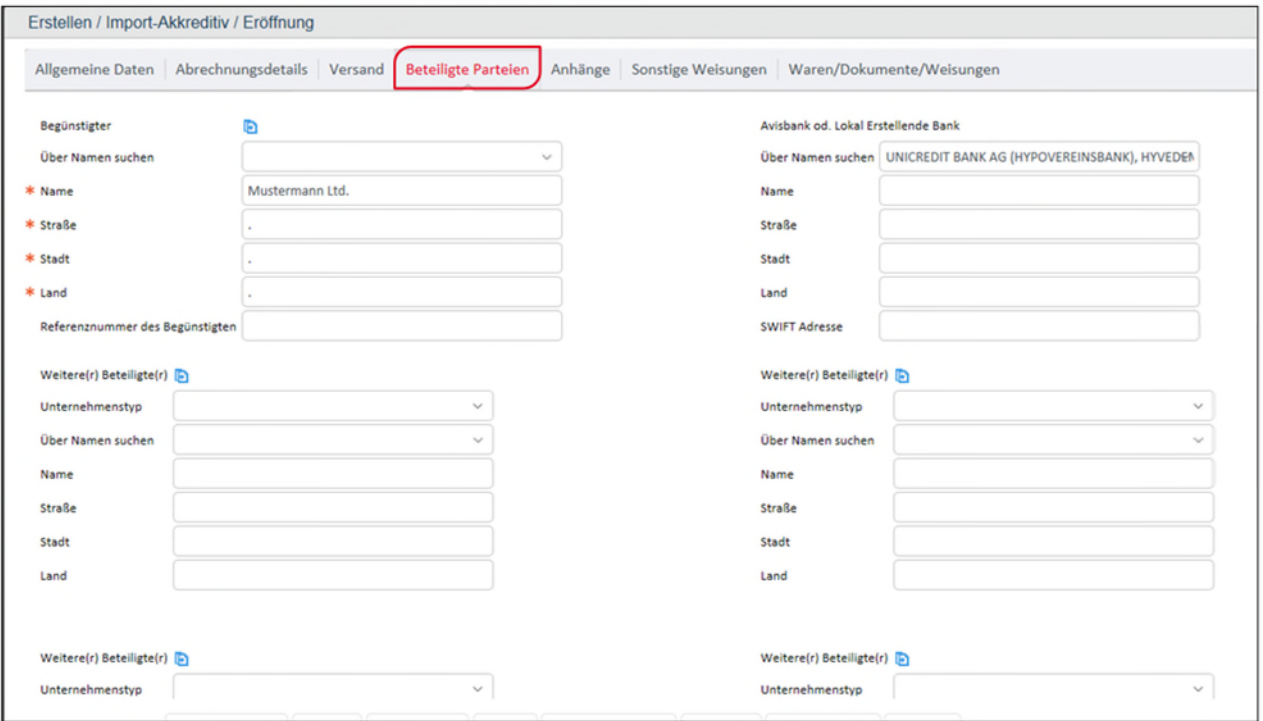

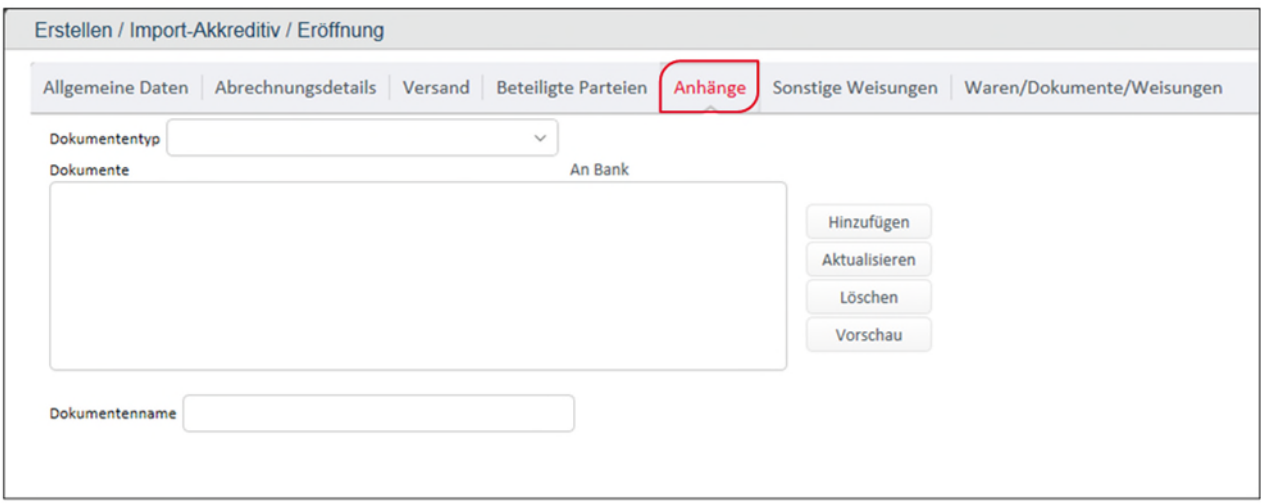

Bitte beachten Sie zu dem Thema "Anhänge" die Ausführungen unter Punkt 5.1.1 AUSGEHENDE GARANTIE.

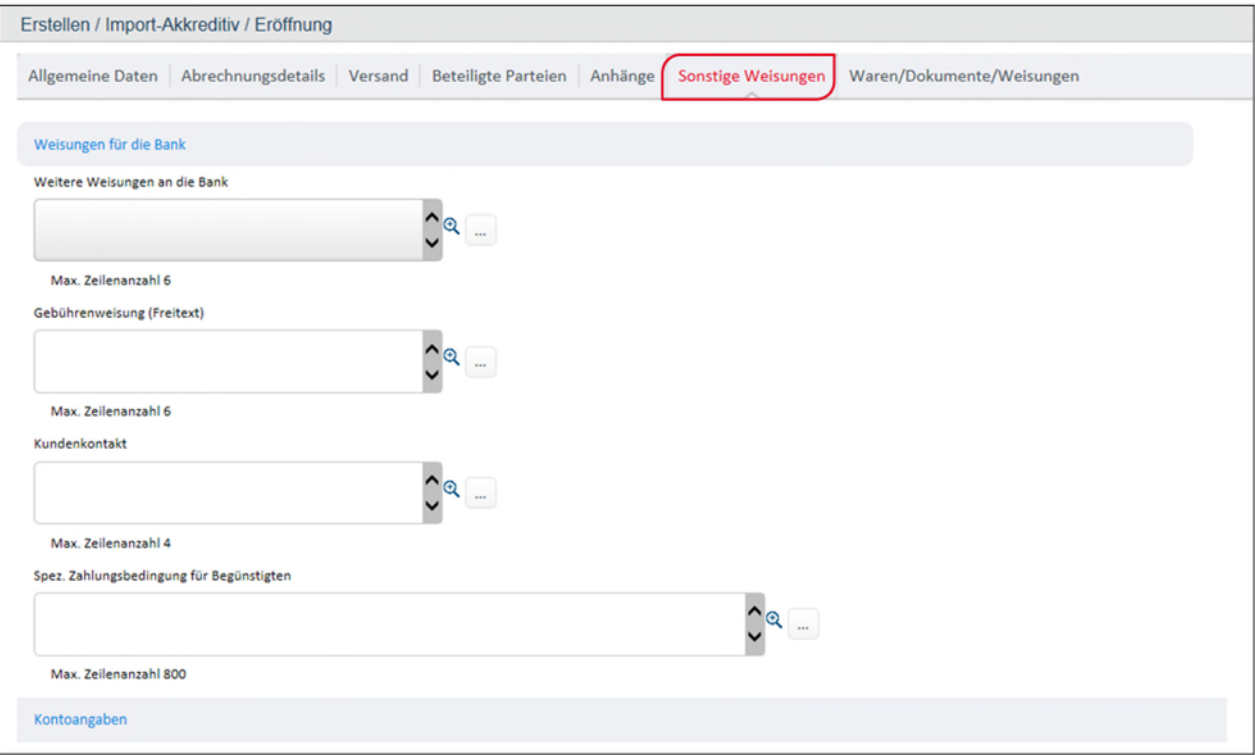

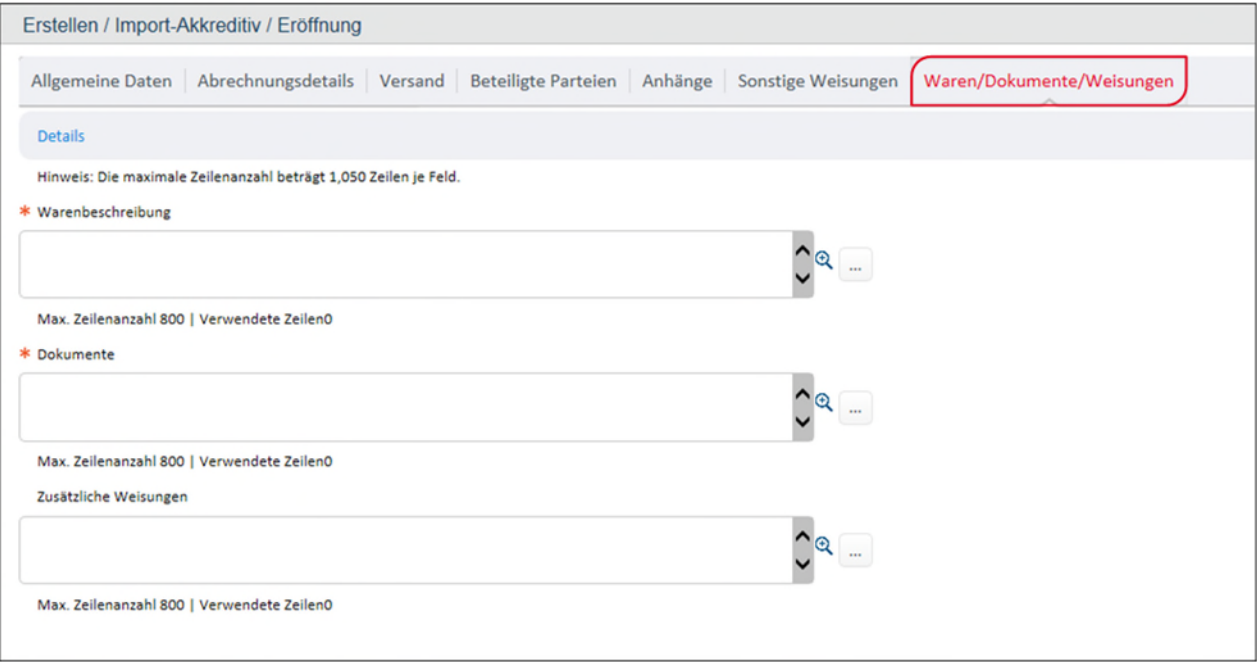

#### **5.4.2 EXPORTAKKREDITIV**

Für jedes neu zu Ihren Gunsten eingehende Exportakkreditiv erhalten Sie eine Information über das Dashboard unter der Kategorie "Zu erledigende Aufgaben – Eingehend von Bank". Über die Auswahl der Transaktion und Anzeige des Anhangs können Sie sich das Avisierungsschreiben sowie Kopie einer SWIFT Nachricht aufrufen. Das Original erhalten Sie wie gewohnt auf dem Postweg.

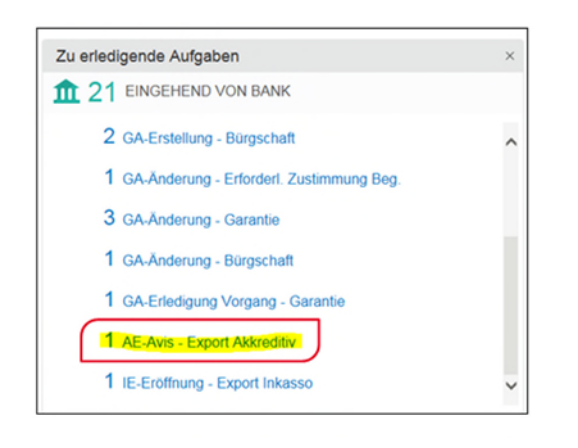

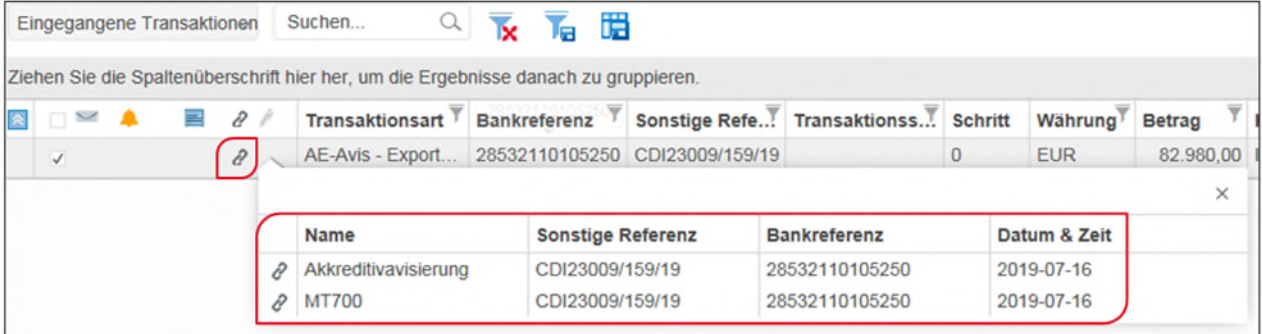

Über UC TFG erhalten Sie Informationen zu jedem Bearbeitungsschritt zum Exportakkreditiv und können der Bank zu dieser Transaktion auch Mitteilungen zukommen lassen.

Darüber hinaus können Sie über die Bearbeitungsoption "Dokumente einreichen" ein Versandschreiben für die Dokumente erstellen, das Sie für den Versand an uns verwenden können.

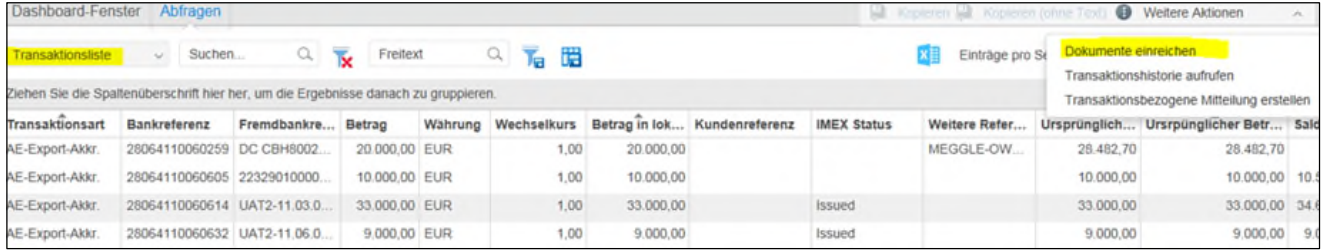

#### **5.5 INKASSO**

r

#### **5.5.1 EXPORTINKASSO**

Für die Erfassung eines Exportinkasso steigen Sie im linken Arbeitsmenü unter Export  $\rightarrow$  Export-Inkasso  $\rightarrow$  Auftrag erfassen ein.

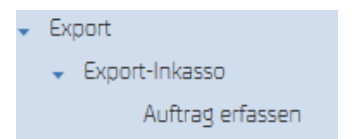

Daraufhin erhalten Sie die Anzeige der Erfassungsmaske für ein Exportinkasso:

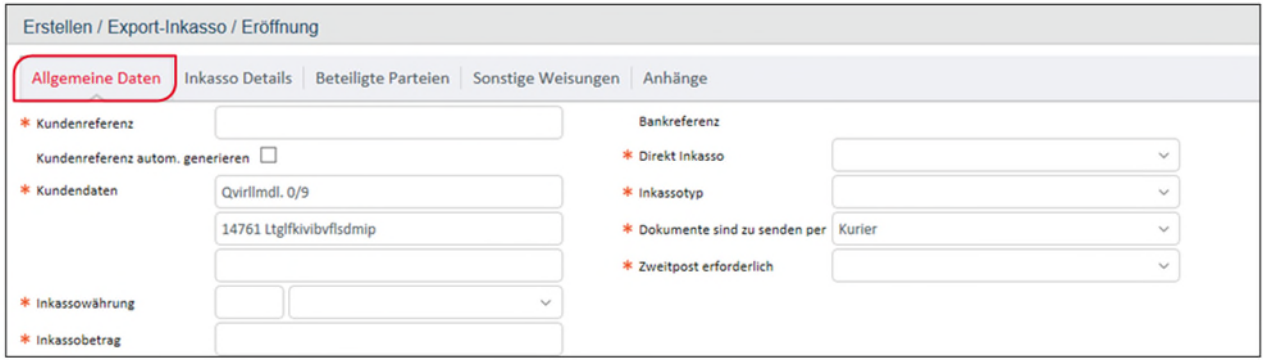

Mit Sternchen markierte Felder sind analog zu anderen Transaktionserfassungen Pflichtfelder. Alle aufgeführten Reiter sind zu befüllen. Als Bearbeitungsoptionen steht Ihnen das bekannte Menü zur Verfügung:

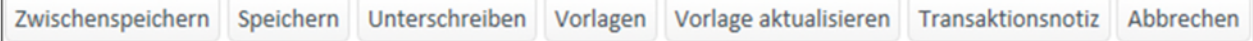

Maske der Inkasso Details

...........

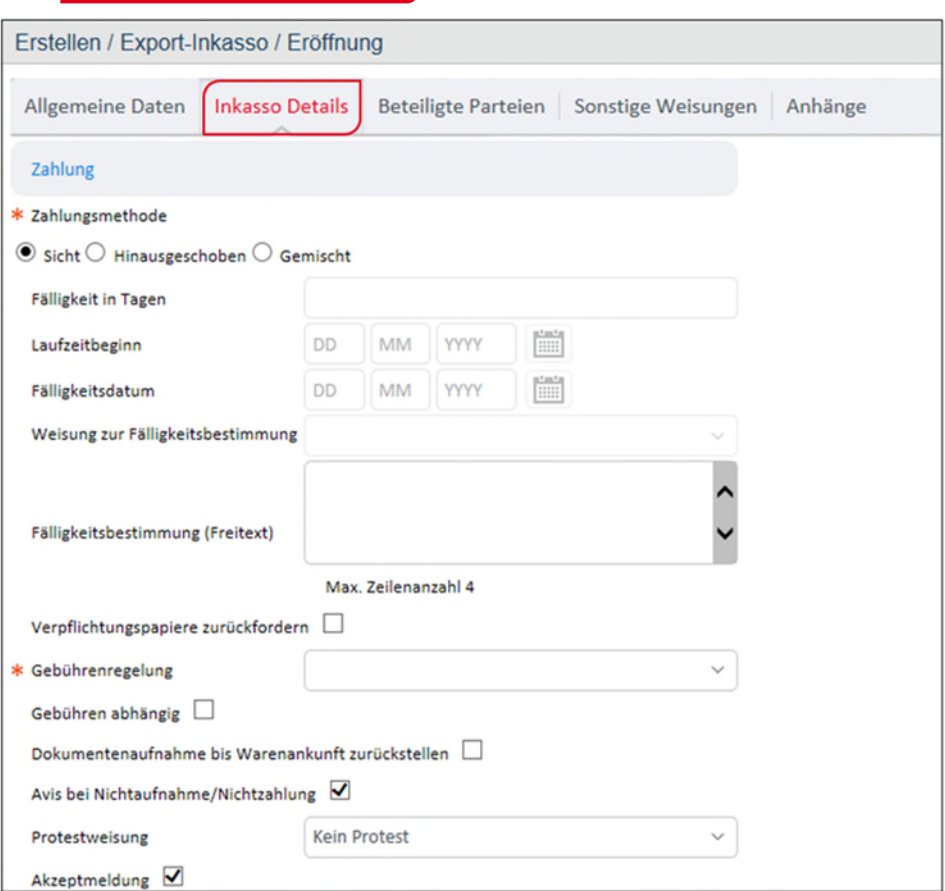

## Reiter der beteiligten Parteien

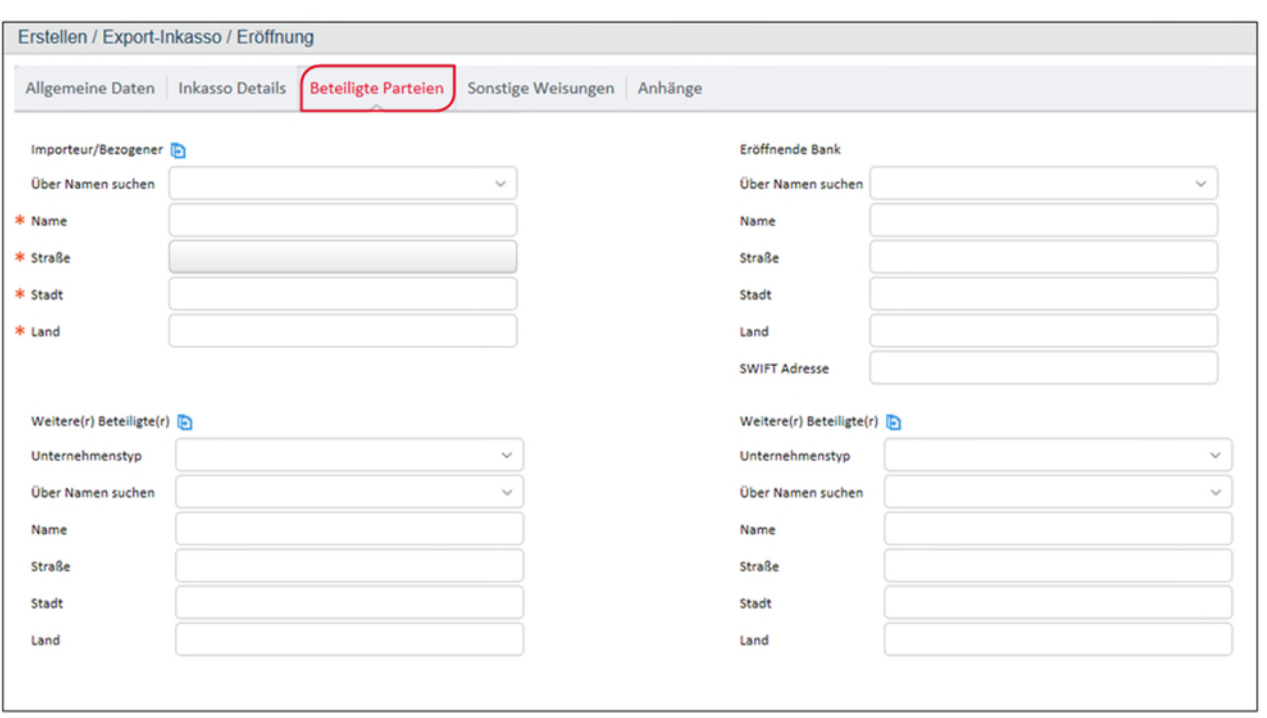

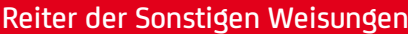

. . . . . . . . . . .

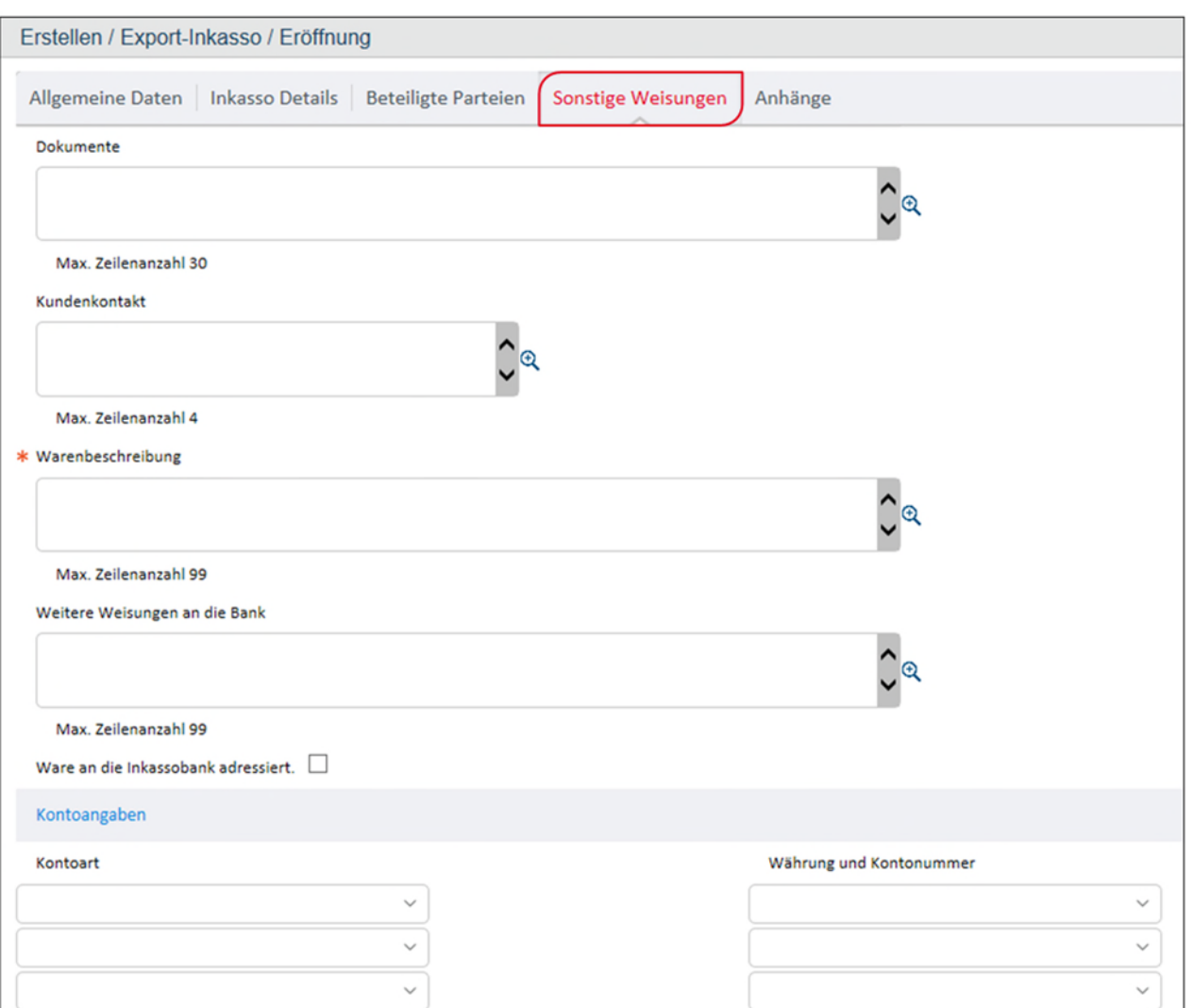

## Reiter zum Anfügen von Anhängen

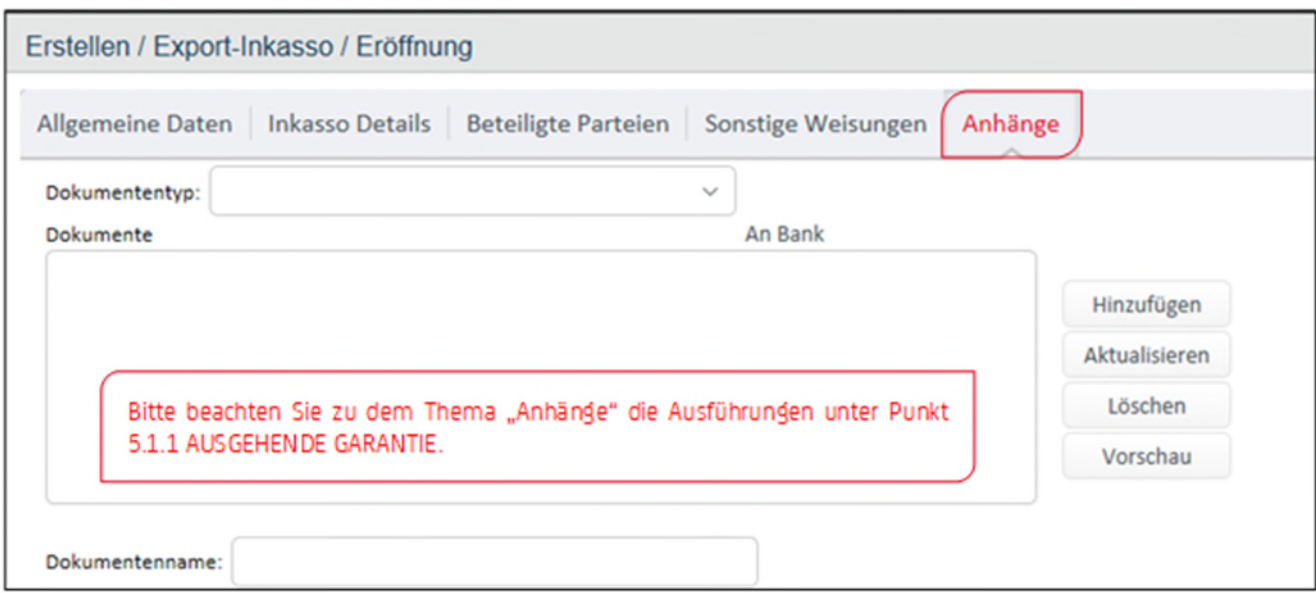

#### **5.5.2 IMPORTINKASSO**

Neue Importinkassi werden Ihnen im Dashboard unter "Zu erledigende Aufgaben – Eingehend von Bank" angezeigt. Mittels Aufruf der Transaktion und deren Anhänge können Sie sich die Details des Geschäftes anzeigen lassen: die Inkassoandienung sowie einen Einlösungsauftrag.

![](_page_34_Picture_2.jpeg)

![](_page_34_Picture_45.jpeg)

Über das rechte Bearbeitungsmenü können Sie das Importinkasso weiterbearbeiten:

![](_page_34_Picture_46.jpeg)

Darüber hinaus können Sie über die linke Menüauswahl "Erstauftrag erfassen" eine neue Warenfreistellung erfassen.

![](_page_34_Picture_47.jpeg)

Analog der Erfassung eines Neugeschäftes, werden Sie auch hier durch Erfassungsmasken geleitet.

![](_page_35_Picture_9.jpeg)

Sie finden eine Information zu jeglichem Bearbeitungsschritt auf Bankseite im Dashboard aufgelistet:

![](_page_35_Picture_10.jpeg)

#### **6. AUSWERTUNGEN**

Im Hauptmenü können Sie über den Button "Auswertungen" in die Standardauswertungen einsteigen. Diese bietet Ihnen die Möglichkeit nach den Hauptparametern der Transaktionen Auswertungen durchzuführen.

![](_page_36_Picture_57.jpeg)

Die Transaktionen können als HTML, Excel File oder PDF ausgeworfen werden. Mögliche Abfrage Einstellungen sind die folgenden:

Nach Transaktionsstatus: Offen/geschlossen

![](_page_36_Picture_58.jpeg)

Nach den Produkten

![](_page_36_Picture_59.jpeg)

- Nach Währungen
- Nach Ihren Kunden/Beteiligten
- Über einen bestimmten Zeitraum

Grundsätzlich wird zwischen der Auswertung auf Ebene der Einzeltransaktion und auf aggregierter Ebene unterschieden.

![](_page_37_Picture_4.jpeg)

#### **7. EINSTELLUNGEN**

Über "Einstellungen" lassen sich individuelle Einstellungen zu oben aufgeführten Bausteinen vornehmen bzw. eingestellte Parameter abfragen. Jedoch sind die Bausteine, die pro User angezeigt werden, abhängig vom

- a. Userprofil sowie
- b. dem Kundenprofil bzw. dem vereinbarten Paket (= Basic Edition, Business Edition, Corporate Edition).

Unten aufgeführtes Beispiel zeigt Ihnen welche Reiter/Bausteine und, damit einhergehend, welche Administrationsrechte einem User maximal angezeigt werden können (analog der Corporate Edition). Fehlen dem User Funktionen in seiner Ansicht, wurde er nicht dafür berechtigt.

![](_page_38_Picture_114.jpeg)

## **7.1 BANKEN**

Unter diesem Reiter werden automatisch die Bankkontakte vom System gespeichert und gelistet, die im Rahmen der Transaktionen genutzt wurden. Diese Einträge sind durch Sie nicht modifizierbar. Wird eine Bank mit veralteten Daten ausgewählt, aktualisiert das Banksystem den Eintrag, sobald die Rückmeldung zur Eröffnung von der Bank wieder eingespielt wird.

![](_page_38_Picture_115.jpeg)

#### Im Detail werden angezeigt:

- Party ID = Der X Bank SWIFT Code
- Filiale = Die Filiale der Bank
- Name = Name der Filiale

Es können hier verschiedene Filialen einer Bank angezeigt werden. Um die Bankdetails für eine neues L/C ggf. zu ergänzen, können Sie bei der Erfassung einer Transaktion unter "Beteiligte Parteien" den Namen der Bank eingeben, den Sie suchen (siehe nachfolgenden Screenshot). Es öffnet sich automatisch eine Drop Down Liste mit Vorschlägen, die auf die Daten aus obigem Fenster zurückgreift. Steht die Bank ggf. noch nicht zur Auswahl, so muss sie im Auftrag selbst neu erfasst werden.

Das System speichert, wie oben bereits erwähnt, die Daten dann automatisch. Grundsätzlich werden folgende Daten abgefragt:

- Straße = Straßenname der Filiale
- Stadt  $=$  Name der Stadt
- Land = Land, in dem die Filiale ihren Standort hat
- Inaktiv = Zeigt an, dass fusionierte Banken inaktiv sind. Inaktive Banken können nicht gesucht werden, sie erscheinen nicht und können deshalb auch nicht ausgewählt werden.

![](_page_39_Picture_72.jpeg)

## **7.2 ADRESSBUCH**

Das Adressbuch zeigt folgende Informationen:

Beteiligten ID = Beteiligten Code (wird/wurde von Ihnen vergeben) Filiale = Filiale (wird/wurde von Ihnen vergeben) Name, Straße, Stadt, Land

In dem Adressbuch können demnach alle weiteren Beteiligten (ausschließlich Banken  $\rightarrow$  siehe 7.1) wie folgt gepflegt werden:

- a. Entweder manuell hinzufügen ("Hinzufügen") oder
- b. Aus einer schon einmal verwendeten Transaktion in das Adressbuch importieren ("Import aus Transaktionen") oder
- c. Über den Button **der** die Daten direkt aus der Transaktionserfassung/"Beteiligte Parteien" in das Adressbuch übernehmen (siehe Screenshot nächste Seite)

![](_page_39_Picture_73.jpeg)

Zu a.: Wählen Sie "Hinzufügen" gemäß obigem Screenshot, anschließend klicken Sie auf "Speichern", um den Beteiligten anzulegen oder auf "Abbrechen", um zur vorangegangenen Seite zurückzukehren. Wurde der Beteiligte erfolgreich angelegt, erscheint er in der Liste.

Wählen Sie wum die Daten eines Beteiligten zu ändern bzw. über in zu löschen.

#### Zu b.:

Möchten Sie Beteiligte hinzufügen, die ggf. in vergangenen Transaktionen verwendet wurden, wählen Sie "Import aus Transaktionen" aus. Es öffnet sich:

![](_page_40_Picture_46.jpeg)

Klicken Sie auf (F) um die Daten des jeweils angezeigten Beteiligten anzupassen:

![](_page_40_Picture_47.jpeg)

Nachdem eine Beteiligten ID sowie evtl. eine Filiale durch Sie vergeben wurden, bitte "Speichern" klicken. Der Beteiligte wird dem Adressbuch dadurch hinzugefügt und erscheint nur dann in dem Drop Down Menü (→ über Namen suchen) bei künftigen Transaktionen.

#### Zu c.:

![](_page_40_Picture_48.jpeg)

Es kann jeweils immer über das Feld "Über Name suchen" gesucht werden und über das dann sich öffnende Drop Down Menü der entsprechende Beteiligte ausgewählt werden.

## **7.3 TEXTBAUSTEINE**

Unter diesem Reiter werden alle aktuell verfügbaren Textbaustein-IDs angezeigt. Es lassen sich über "Hinzufügen" oder die Icons  $\mathscr{P}$  individuelle Textbausteine anlegen, pflegen und löschen. Das soll schließlich die Datenerfassung einer Transaktion erleichtern. Ebenso lässt sich nach einem konkreten Baustein durch Eingabe der "Textbaustein ID" suchen.

![](_page_41_Picture_111.jpeg)

Grundsätzlich kann der Benutzer einen Textbaustein erstellen und festlegen, für welches Textfeld und für welche Transaktion der einzelne Baustein gelten soll  $\rightarrow$  siehe nachfolgende Beschreibung unter "Hinzufügen").

Die Bausteine sind über Kontrollkästchen mit entsprechenden Textfeldem verknüpfbar, die der Nutzer jeweils auswählen kann ( $\rightarrow$  auf "Hinzufügen" klicken).

Wählt der Nutzer "Hinzufügen" öffnet sich das Fenster auf der nächsten Seite.

Es sind folgende Pflichtfelder zu befüllen:

- Textbaustein ID
- Textbaustein Beschreibung
- Textbaustein Text
- · Ist der Text länger als vier Zeilen bitte das "Zoom"-Icon anklicken, um alle Erfassungen anzeigen zu lassen.
- Gewünschte Kontrollkästchen auswählen. Das zeigt auf bzw. legt fest, in welchem Fenster und in welcher Transaktion der Textbaustein verfügbar sein wird.
- Zudem muss der Benutzer auswählen, für welches Eingabefeld in welchem Produkt der Textbaustein Verwendung findet.

#### $\rightarrow$  ..Speichern"

Das Icon "Sammlung Textbausteine" [...] an verschiedenen Stellen innerhalb einer Transaktion zeigt an, dass ggf. relevante Textbausteine für dieses Feld hinterlegt sind. Sobald dieses Feld angeklickt wird, öffnet sich eine Liste mit definierten Bausteinen, aus welchen Sie auswählen können.

#### Fenster "Textbaustein hinzufügen"

![](_page_42_Picture_96.jpeg)

#### **7.4 UNTERSCHRIFTSKLASSEN**

Die Bank hinterlegt standardmäßig für jede Transaktion zwei Unterschriften der Klasse B, die der sog. "Releaser"-Rolle zugeordnet sind. User IDs mit sog. "Super"-Recht (siehe 7.5 Benutzer) sind zur alleinigen Freigabe berechtigt und setzen die Matrix bei Unterschrift außer Kraft. Bzw. die Matrix wird ignoriert.

![](_page_42_Picture_97.jpeg)

Grundsätzlich zeigt dieser Reiter an wie viele Unterschriften einer Gruppe für die jeweilige Transaktionsart erforderlich sind (→ siehe "Group") um einen Auftrag zu autorisieren in Abhängigkeit von der gewählten "Betragsgrenze". Nur bis zu diesem angegebenen Betrag kann der jeweilige Nutzer Transaktionen autorisieren. "Group A/Group B/Group C" zeigen die verschiedenen Autorisierungs-Level auf. Die Reihenfolge, in der unterschrieben wird, ist unerheblich (z. B. A muss nicht vor B zeichnen).

Beispiel: Ein Import L/C über USD 150.000,00 erfordert folgende Zeichnung:

- Group A: 2 Unterschriften
- Group B: 1 Unterschrift
- Group C: 1 Unterschrift

→ Die Transaktion kann in verschiedenen Kombinationen freigegeben werden, jedoch müssen diese vier Unterschriften insgesamt geleistet werden:

 $A - A - B - C$  $A - C - B - A$  $C - A - A - B$ , usw.

Unter dem Reiter "Unterschriftsklassen" würde man für die Eröffnung eines Import-Akkreditivs gemäß dem vorgenannten Beispiel folgende Regelung finden:

![](_page_42_Picture_98.jpeg)

Damit ein User Änderungen vornehmen kann, benötigt er sog. Modifizierungsrechte, die nur im "Corporate"-Paket zur Verfügung gestellt werden ("Manage Signature Levels").

## **7.5 BENUTZER**

#### $\rightarrow$  Siehe auch separaten User Guide "UC Trade Finance Gate/User-Administration/Ergänzende Informationen"

Die Einstiegsfenster unter "Einstellungen  $\rightarrow$  Benutzer" zeigt dem angemeldeten User ALLE berechtigten User einer sog. "Customer Group" an:

![](_page_43_Picture_30.jpeg)

#### Die Überschrift der einzelnen Spalten lautet:

![](_page_43_Picture_31.jpeg)

Zusammenfassend kann gesagt werden, dass in diesem Fenster folgende Aktionen vorgenommen werden können:

- Anzeige der User-Details über die Benutzer ID
- Ändern der User-Details  $\rightarrow$  nur wer Admin-Rechte hat (= Kombination Supervisor "Ja"/Benutzer anlegen "Nein"). An dieser Stelle werden u. a. die beiden Benutzerfunktionen "Super User" und "Supervisor" vergeben. Siehe hierzu auch den Guide "User Administration" bzw. den nächsten Screenshot.
- Verwaltung der Zuordnung des Users zu einer Gesellschaft
- Ein Supervisor-User mit Benutzeranlagerecht (Kombination Supervisor/Benutzer anlegen = Ja/Ja) kann darüber auch weitere User selbst anlegen.

Hinweis: Hat ein User nur ein Supervisor-Recht, aber kein Recht einen Benutzer anzulegen, so erscheint ihm lediglich die Spalte "Supervisor". Die Spalte "Benutzer anlegen" fehlt.

#### Fenster "Anzeige der User-Details" (entspricht auch der Änderungsmaske)

![](_page_44_Picture_122.jpeg)

Erläuterungen:

• Super User: Ist dieses Feld aktiviert, so hat der Super User ein alleiniges Freigabe-Recht für Transaktionen unabhängig von der vergebenen Unterschriftenklasse.

Hinweis: Das Recht "Super User" wirkt nur für die Userrolle "Releaser", "Input" oder "Manual", nicht bei "Viewer" (→ Siehe separate Anweisung "Trade Finance Gate/User-Administration").

• Supervisor: wird dieses Feld aktiviert, so können einem Benutzer die "Admin-Rechte" vergeben werden, wie eingangs unter dem Punkt "7. Einstellungen" beschrieben (ohne aber das Recht, weitere Benutzer selbst anzulegen (ohne "Create-Recht")  $\rightarrow$  Rechte-Kombination: JA/NEIN (siehe oben/Details zu "Benutzer anlegen").

Hinweis: Dieses Fenster findet sich auch unter "Meine Benutzereinstellungen" wieder, indem individuelle Benutzer-Einstellungen vorgenommen werden können, die ausschließlich für diesen User gelten.

![](_page_44_Picture_13.jpeg)

Klicken Sie in dem Fenster "User-Details" auf "Abbrechen", kommen Sie wieder zurück zum Einstiegsfenster.

## **7.6 KUNDEN**

Unter "Kunden" ist abrufbar, welche Gesellschaften der Kundengruppe zugeordnet sind (in diesem Fall nur eine):

![](_page_45_Picture_90.jpeg)

In obigem Fenster wird angezeigt:

![](_page_45_Picture_91.jpeg)

Über "Bearbeiten" / lassen sich wahlweise die "Erinnerungsperiode vor der Zahlung" festlegen sowie die "lokale Kundenwährung". Es öffnet sich folgendes Fenster:

![](_page_45_Picture_92.jpeg)

"Speichern" klicken, um den Vorgang anzulegen bzw. "Abbrechen", um zum vorherigen Bildschirm zurückzukehren.

#### Erläuterungen zum 4-Augen-Prinzip:

Der Admin-User (Kombination "Supervisor/Benutzer anlegen" = JA/JA oder JA/Nein  $\rightarrow$  siehe 7.5. Benutzer) kann festlegen, ob die "Vier-Augen"-Kontrolle für bestimmte Funktionen aktiviert wird ( $\rightarrow$  entsprechende Kontrollkästchen sind auszuwählen):

![](_page_46_Picture_53.jpeg)

Erstellt ein Supervisor z. B. einen neuen User, wäre eine zweite Bestätigung notwendig, sofern das Kontrollkästchen "Benutzer" aktiviert wäre. Solange die Bestätigung durch die zweite Person nicht erfolgt, kann der User im System nicht angelegt werden.

Das Feld "Vier-Augen-Prinzip" samt Nachfolgefelder erscheint nur einem Supervisor. Anderen User wird es nicht angezeigt.

Freigaben, die aus einer 4-Augen-Kontrolle resultieren, werden dem User unter Einstellungen → Weitere Optionen → Vier-Augen-Kontrolle für Pflege angezeigt:

![](_page_46_Picture_54.jpeg)

Hinweis: Das System sieht keine Benachrichtigungs-Funktion für Bestätigungen (an den zweiten Supervisor) vor, die im Rahmen eines 4-Augen-Prinzips notwendig sind. Es muss eine entsprechende Kommunikation zwischen den Administratoren erfolgen.

#### **7.7 MULTIBANK**

 $\Theta$  siehe hierzu auch den separaten User Guide .. Multibank")

Wir stellen die Erfassungs- und Verwaltungsfunktion zur Verfügung, wenn diese in Kommunikation mit Fremdbanken im EBICS-Standard erfolgt.

In Abhängigkeit des jeweiligen gebuchten Pakets (nur bei "Corporate") wird der Reiter "Multibank" angezeigt. Die entsprechende Zugriffsberechtigung für einen User wird über Benutzer  $\rightarrow$  Zugeordnete Kunden pro Nutzer  $\rightarrow$   $\rightarrow$  vergeben:

![](_page_47_Picture_95.jpeg)

Wurde der "Multibank-Flag" unter "Benutzer" gesetzt, hat der User den Reiter "Multibank" zur Verfügung: Multibank-Fenster (dient zur Pflege der fremden Kunden IDs, Konten sowie für den Up- und Download der EBICS-Nachrichten):

![](_page_47_Picture_6.jpeg)

Auf der linken Seite des Trade Finance Gates unter "ERSTAUFTRAG ERFASSEN" wird durch diese Berechtigung zudem noch "ANDERE BK" angezeigt:

![](_page_47_Picture_8.jpeg)

#### **7.8 BEREINIGUNG**

Über diesen Reiter lässt sich eine Bereinigung des Datenbestandes durch den berechtigten User auf Kundenebene vornehmen. Hier wird unterteilt nach "Geschlossene Transaktionen", "Zurückgegebene Transaktionen" und "Nicht gesendete Transaktionen".

Die Daten stehen nach Löschung online nicht mehr zur Verfügung.

Gelöschte "Geschlossene Transaktionen", bei denen bereits eine Interaktion mit der Bank erfolgte, können mit Einschränkungen über die Bank wieder hergestellt werden. Gelöschte "Zurückgegebene Transaktionen" und "Nicht gesendete" Transaktionen können nicht wiederhergestellt werden, da bei diesen Transaktionsarten keine Daten im Verarbeitungssystem der Bank generiert wurden.

![](_page_48_Picture_68.jpeg)

Hinweis: Datenpflege (→ Löschungen) lässt sich auch über das Dashboard unter den verschiedenen "Panelen" (Unvollständige Vorgänge, Auf Antwort wartend etc.) direkt in dem einzelnen Vorgang betreiben.

#### **7.9 WEITERE OPTIONEN**

Vier-Augen-Kontrolle für Pflege, Protokoll/Audit Trail, Interne Produktlimite.

![](_page_48_Picture_69.jpeg)

#### **A. Vier-Augen-Kontrolle für Pflege**

Freigabefunktionsfeld, sofern eine Freigabe als zweiter Supervisor erforderlich ist  $(\rightarrow$  siehe auch Punkt 7.6. Kunden)

#### **B. Protokoll/Audit Trail**

Es sollte sorgfältig überlegt werden, welcher User für dieses Feature berechtigt wird, da hier sensitive Merkmale abgefragt werden können in Bezug auf einzelne User. Wie z. B. wer hat sich wann zu welchem Vorgang eingeloggt  $\rightarrow$  es wird Protokoll zu den einzelnen Aktivitäten eines Users geführt.

![](_page_49_Picture_88.jpeg)

Über o. g. Fenster lassen sich die gewünschten Einstellungen anpassen:

- **1.** Wählen Sie die gewünschte Aktivität aus dem Drop Down Menü (leer = alles) aus.
- **2.** Wählen Sie den gewünschten Kunden (= Gesellschaft) aus.
- **3.** Wählen Sie den gewünschten Benutzer/User aus.
- **4.** Geben Sie eine konkrete Bankreferenz ein, wählen Sie einen Zeitraum aus und fügen Sie eine Kundenreferenz Nummer hinzu, sofern relevant.
- $\rightarrow$  Über den Button "Excel" werden die Ergebnisse in MS Excel exportiert.

#### **C. Interne Produktlimite**

Ein Supervisor kann sog. "Interne Produktlimite" hinterlegen. Die Beträge werden in folgender Maske erfasst:

![](_page_49_Picture_89.jpeg)

Diese Limite greifen für jeden Benutzer eines Kunden, für den der Supervisor folgendes über Benutzer → Zugeordnete Kunden pro Nutzer  $\rightarrow$  aktiviert:

![](_page_49_Picture_90.jpeg)

Hinweis: Überschreitet der User die zugewiesenen Betragsgrenzen, so geht die erfasste Transaktion nicht verloren, sondern landet auf dem Dashboard auf Kundenebene unter "Auf Unterschrift wartend". Dort kann sie von jedem mit der entsprechenden Berechtigung freigegeben werden:

![](_page_50_Picture_1.jpeg)

Was ein User tun kann oder nicht hängt immer von seinen Berechtigungen ab.